# **Dell C8621QT คู่มือผู้ใช้**

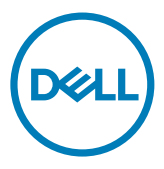

รุ่น: C8621QT รุ่นควบคุม: C8621QTt

หมายเหตุ: หมายเหตุจะระบุข้อมูลสำ คัญที่ช่วยให้คุณใช้งานจอแสดงผลได้ดีขึ้น

- **ข้อควรระวัง: ข้อควรระวัง ระบุถึงความเสียหายที่เป็นไปได้ต่อฮาร์ดแวร์ หรือการสูญเสีย ข้อมูลหากไม่ปฏิบัติตามคำ แนะนำ**
- **คำ เตือน: คำ เตือน ระบุถึงความเป็นไปได้ของความเสียหายต่อทรัพย์สิน การได้รับบาดเจ็บ ส่วนบบุคล หรือเสียชีวิต**

Copyright © 2020-2021 Dell Inc. หรือบริษัทในเครือ สงวนลิขสิทธิ์ Dell, EMC และเครื่องหมายการค้าอื่นๆ เป็น เครื่องหมายการค้าของ Dell Inc. หรือบริษัทในเครือ เครื่องหมายการค้าอื่นๆ อาจเป็นเจ้าของโดยบริษัทเจ้าของ เครื่องหมายการค้าที่เกี่ยวข้อง

2021 03

รุ่น A02

# **สารบัญ**

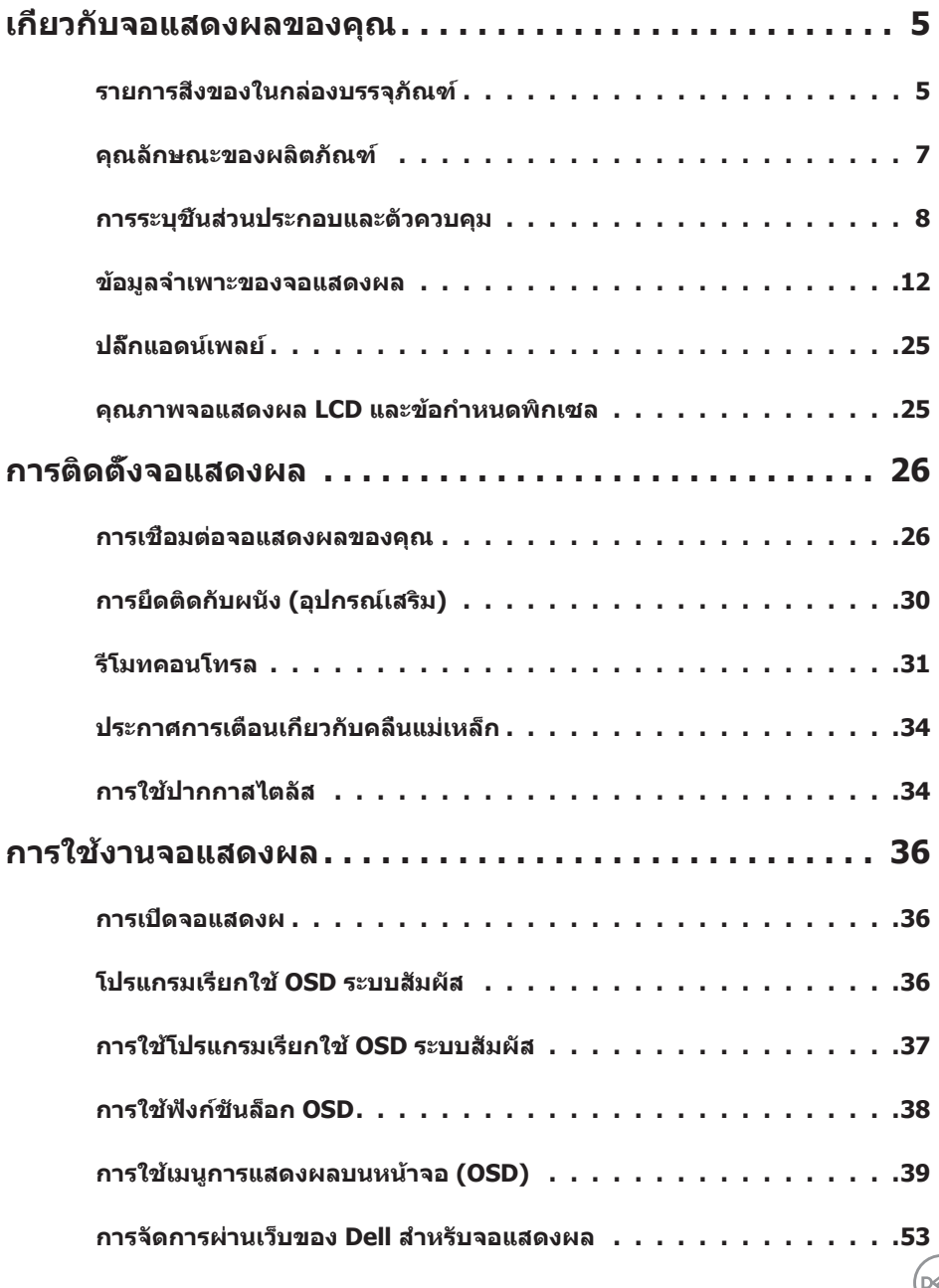

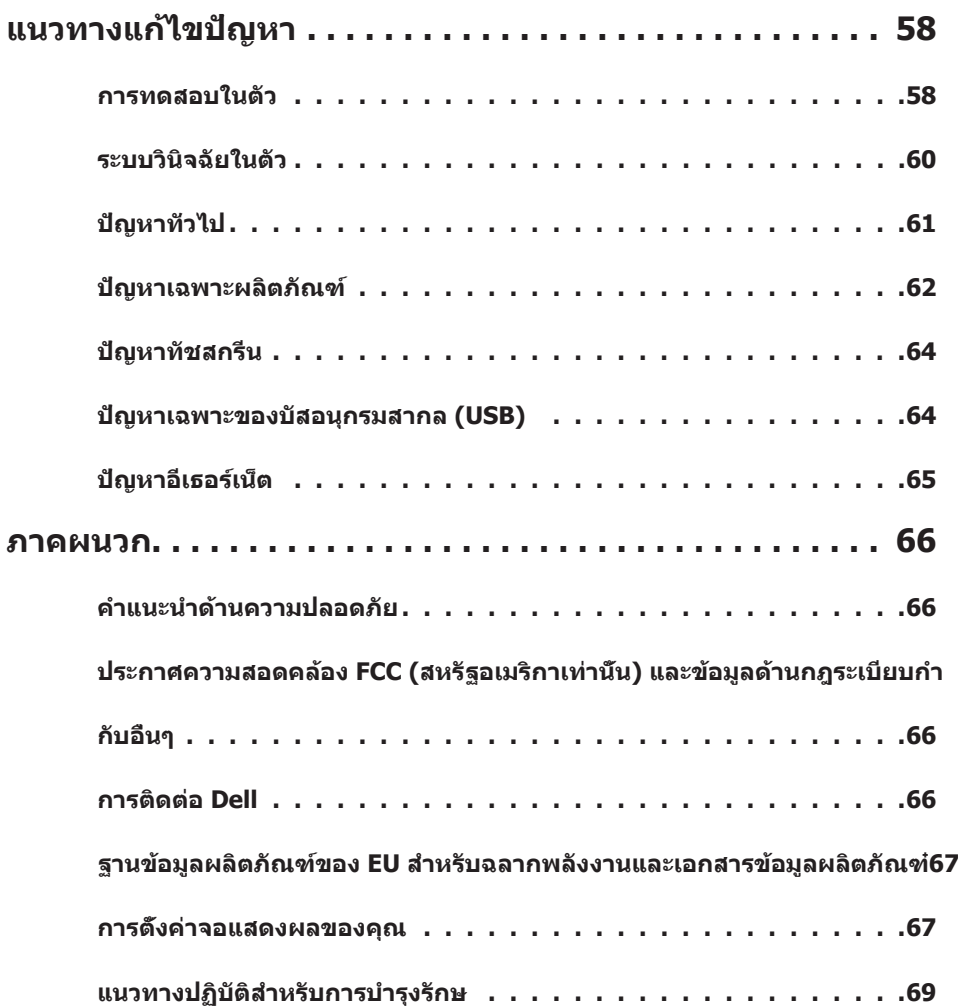

 $(2)$ 

<span id="page-4-0"></span>

## **รายการสิ่งของในกล่องบรรจุภัณฑ์**

**จอแสดงผลของคุณถูกจัดส่งมาพร้อมกับชิ้นส่วนองค์ประกอบดังแสดงด้านล่าง โปรดตรวจ สอบว่าคุณได้รับชิ้นส่วนองค์ประกอบทั้งหมด และ [ติดต่อ Dell](#page-65-1) หากมีรายการใดขาดหายไป หมายเหตุ: ส่วนประกอบบางชิ้นอาจเป็นอุปกรณ์ซื้อเพิ่มและไม่ได้จัดส่งมาพร้อมกับ จอภาพของคุณ คุณลักษณะบางอย่างอาจไม่มีให้ใช้งานในบางประเทศ**

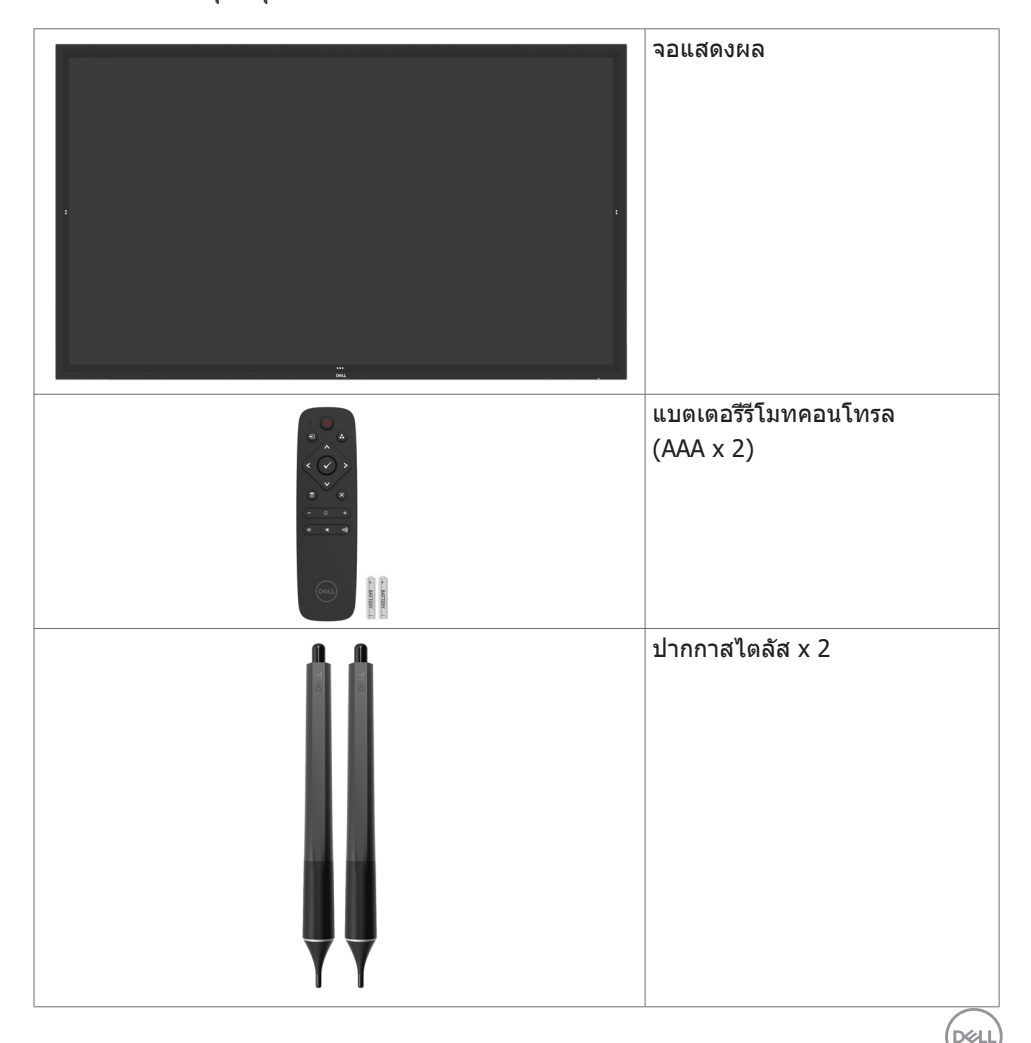

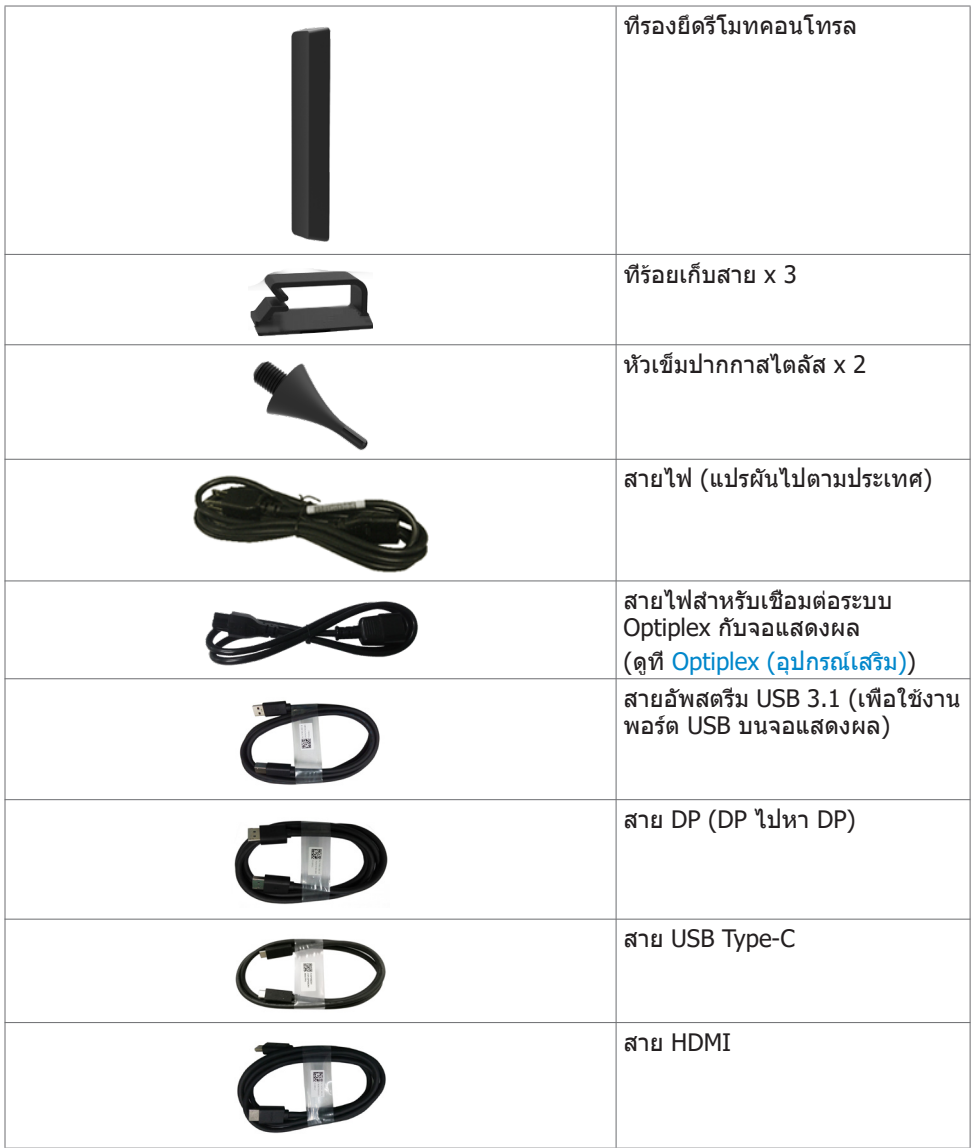

 $(\text{bell})$ 

<span id="page-6-0"></span>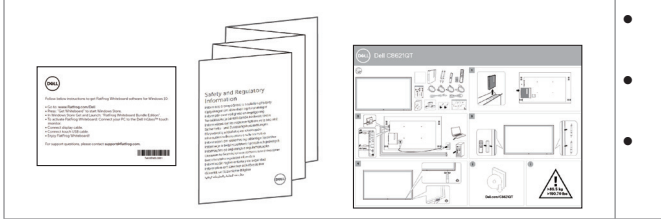

- คำ แนะนำ การดาวน์โหลด ซอฟต์แวร์ Flatfrog Board
- ข้อมูลด้านความปลอดภัย สิ่ง แวดล้อมและกฎระเบียบ
- คู่มือการติดตั้งแบบย่อ

# **คุณลักษณะของผลิตภัณฑ์**

**Dell C8621QT มีทรานซิสเตอร์แบบฟิล์มบาง (TFT) ระบบเมตริกซ์แอคทีฟ (TFT) จอแสดงผลผลึกเหลว (LCD) และไฟหน้าจอแบบ LED คุณลักษณะของจอแสดงผลได้แก่:**

- **• ความละเอียดขนาด 3840 x 2160 (อัตราสวนภาพ 16:9) ขนาดพื้นที่จอแสดงผลที่แอค ทีฟ 217.427 ซม. (85.60 นิ้ว) (วัดแนวเส้นททะแยงมุม) พร้อมกับการแสดงผลเต็ม หน้าจอรองรับความละเอียดต่ำ**
- **• ช่องยึดมาตรฐาน Video Electronics Standards Association (VESA™) 600 x 400 มม.**
- **• ลำ โพงในตัว (2x 20W) New Sunlink**
- **• ให้ความสามารถระบบปลั๊กแอนด์เพลย์หากระบบของคุณรองรับได้**
- **• การปรับการแสดงผลหน้าจอ (OSD) เพื่อให้ง่ายในกรตั้งค่าและปรับการทำ งานของหน้า จอให้เหมาะสม**
- **• ช่องเสียบตัวล็อกเพื่อความปลอดภัย**
- **• รองรับความสามารถในการจัดการทรัพย์สิน**
- **• แผงจอปราศจากสารหนูและสารปรอท**
- **• ≤ 0.3 W ในโหมดสแตนด์บาย**
- **• ติดตั้งได้ง่ายกับไมโครพีซี Dell Optiplex (ฟอร์มแฟกเตอร์ขนาดไมโคร)**
- **• เทคโนโลยีจอสัมผัส InGlassTM สูงสุด 20 จุด และปากกา 4 ด้าม**
- **• ให้ความสบายแก่สายตาอย่างเหมาะสมด้วยหน้าจอถนอมสายตา**
- **• ความเป็นไปได้ของผลกระทบระยะยาวของแสงสีฟ้าจากจอแสดงผลอาจเป็นสาเหตุให้ เกิดอันตรายต่อดวงตา รวมไปถึงความล้าของสายตา หรือความเครียดของดวงตาจาก ระบบดิจิทัล คุณลักษณะ ComfortView ออกแบบมาเพื่อลดปริมาณแสงสีฟ้าที่แพร่ กระจายออกมาจากจอแสดงผลเพื่อให้ความสบายแก่สายตา**

DELI

# <span id="page-7-0"></span>**การระบุชิ้นส่วนประกอบและตัวควบคุม**

**มุมมองด้านหน้า**

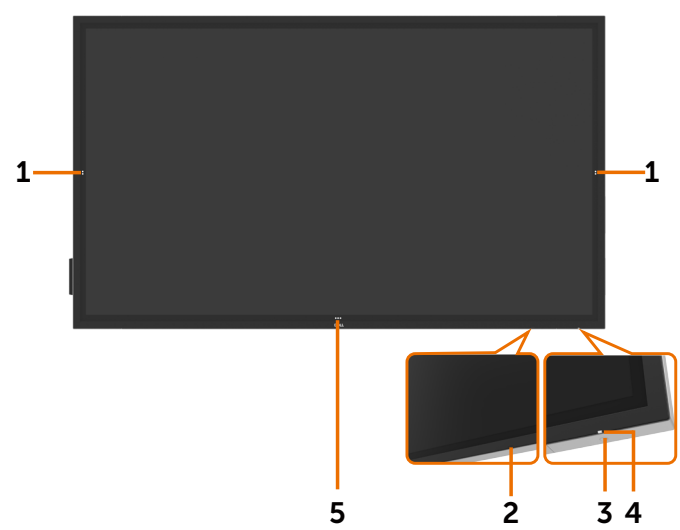

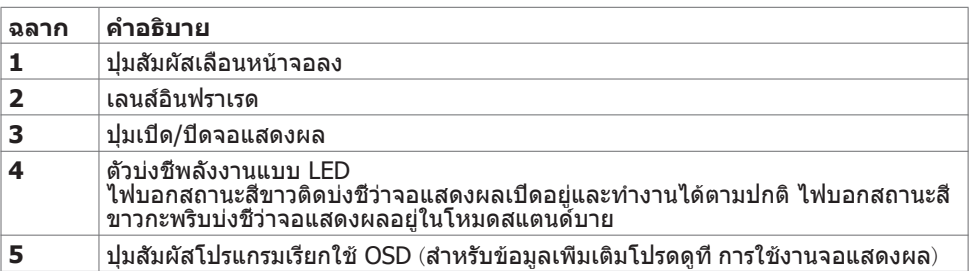

**8 | เกี่ยวกับจอแสดงผลของคุณ**

(dell

# **มุมมองด้านหลัง**

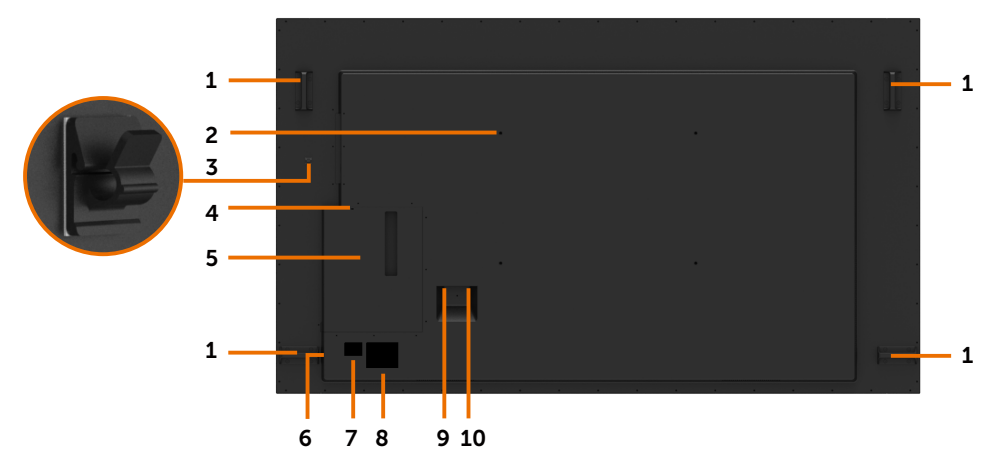

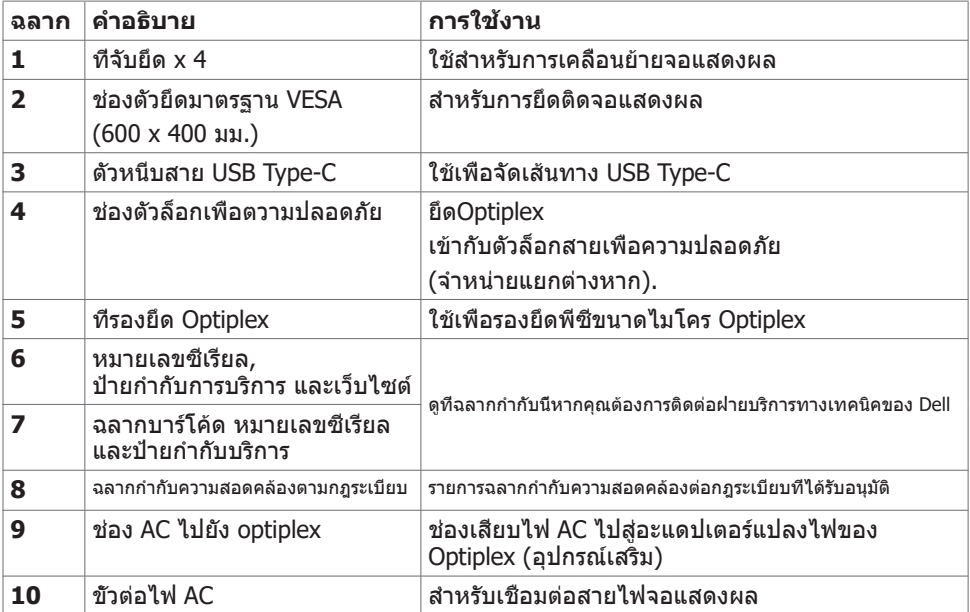

 $\int$ DELL

# **มุมมองด้านข้าง**

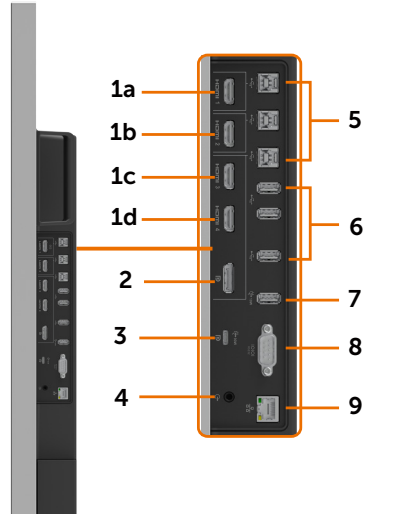

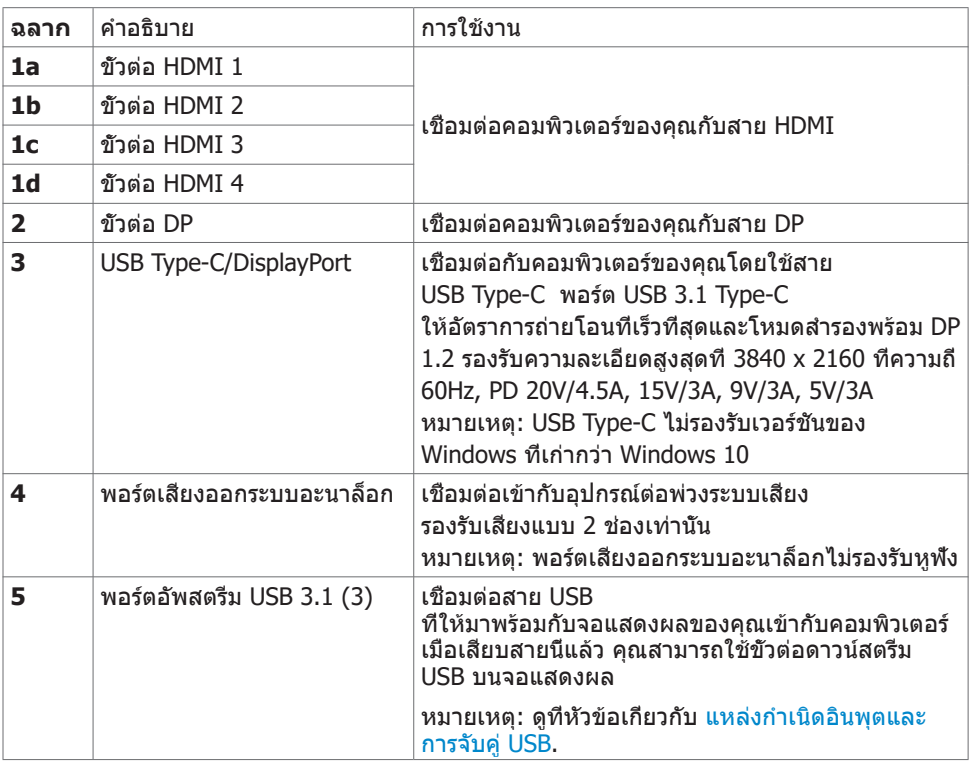

(dell

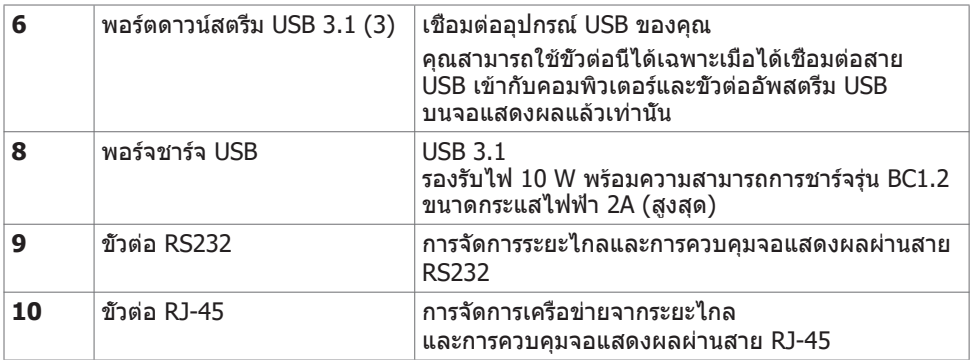

## <span id="page-10-0"></span>**แหล่งกำ เนิดอินพุตและการจับคู่ USB**

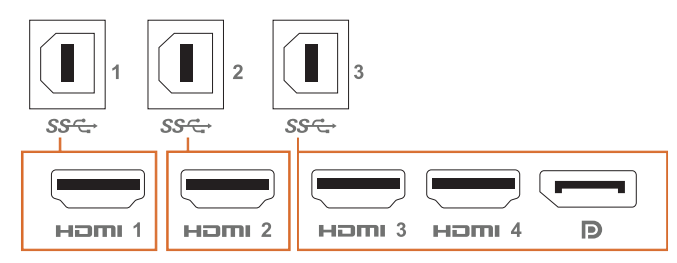

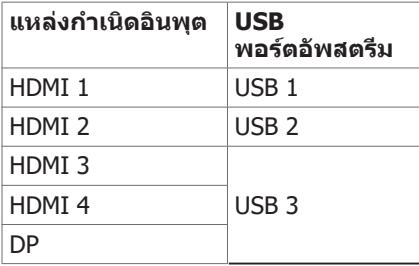

## **มุมมองด้านล่าง**

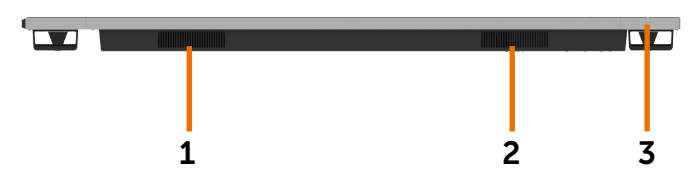

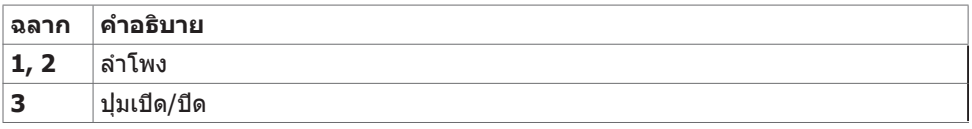

(dell

# <span id="page-11-0"></span>**ข้อมูลจำ เพาะของจอแสดงผล**

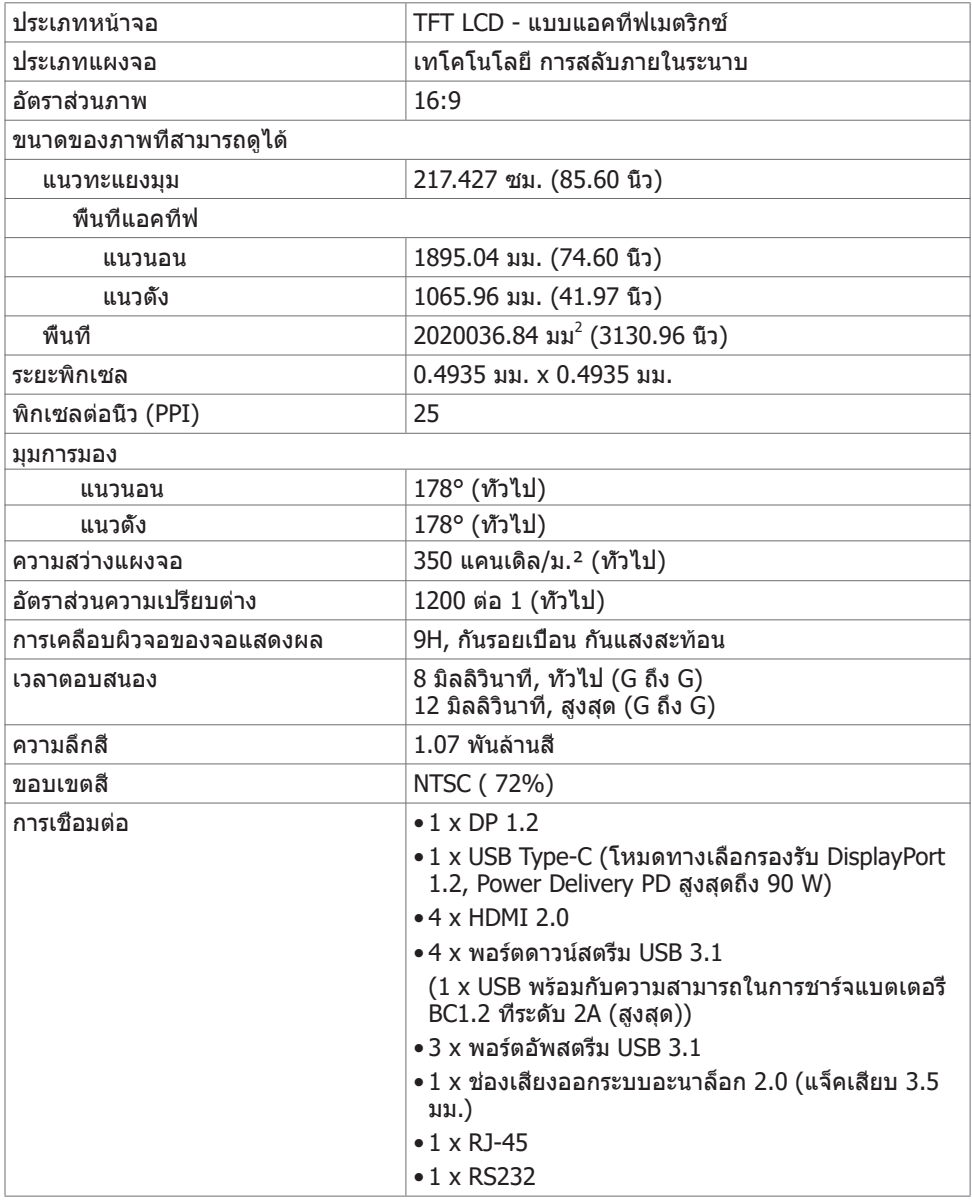

 $\overline{O}$ 

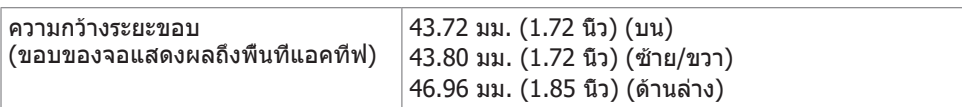

#### ระบบสัมผัส

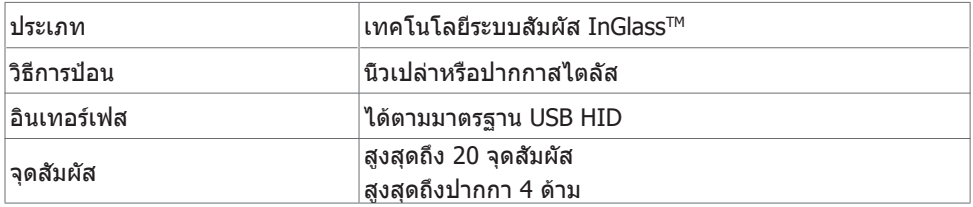

หมายเหตุ: การแยกความแตกต่างระบบสัมผัส ปากกา และตัวลบพร้อมทำ งาน (ฟังก์ชันนี้ขึ้นอยู่กับการ ใช้งาน)

#### **ระบบปฏิบัติการที่รองรับ**

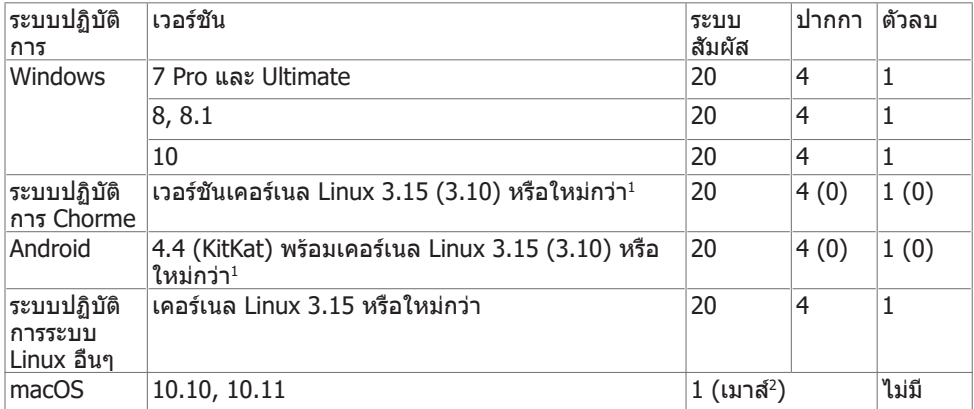

1 ฟังก์ชันการทำ งานของเคอร์เนล Linux ได้รับการตรวจรับรองบน Ubuntu 14.04 และ Debian 8 ฟังก์ชันการทำ งานของระบบปฏิบัติการ Chrome และ Android กับเคอร์เนล Linux 3.15 จำ เป็นต้อง ยืนยัน

 $^{\rm 2}$ การจำลองแบบการทำงานของเมาส์ในโหมดแนวนอ ระบบสัมผัสสมบูรณ์ต้องมีไดร์เวอร์เสริมบนระบบ โฮสต์

#### **ความแม่นยำ อินพุตเซ็นเซอร์ระบบสัมผัส**

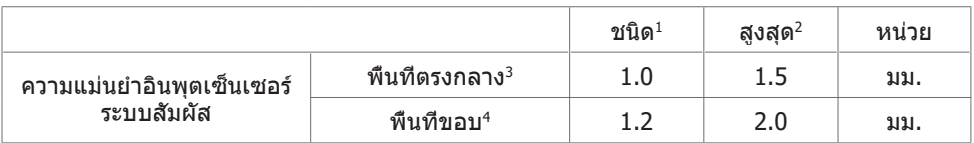

1ความแม่นยำ เฉลี่ยที่พื้นที่อินพุตที่กำ หนด

<sup>2</sup>95 ความแม่นยำระดับเปอร์เซ็นไทล์ 95 ของพื้นที่อินพุตที่กำหนด

 $3 >$ 20 มม. จากขอบพื้นที่ระบบสัมผัสที่แอคทีฟ

 $4$  $>$ 20 มม. จากขอบพื้นที่ระบบสัมผัสที่แอคทีฟ

โปรดทราบว่า ความแม่นยำของอินพุดเซ็นเซอร์ระบบสัมผัสถูกกำหนดโดยสัมพันธ์กับพื้นที่ระบบสัมผัส ที่แอคทีฟตามที่กำ หนดในแบบพิมพ์เขียวอ้างอิง (แสดงรายการในข้อ 8.1) ความแม่นยำ โดยรวมของ ระบบของจุดพิกัดระบบสัมผัสที่สัมพัทธ์กับจุดพิกัดการแสดงผล ได้รับผลกระทบโดยตรงจากพิกัดความ เผื่อของการประกอบเชิงผสานรวม

#### **ข้อมูลจำ เพาะของลำ โพง**

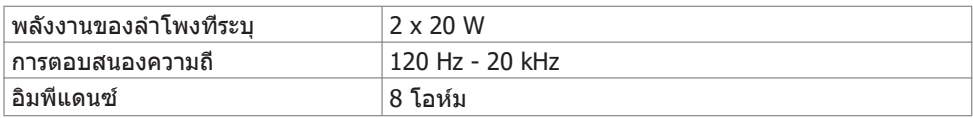

#### **ข้อมูลจำ เพาะความละเอียด**

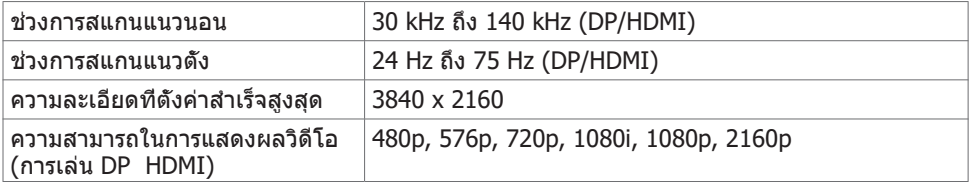

.<br>D&Ll

## **โหมดการแสดงผลที่ตั้งค่าสำ เร็จ**

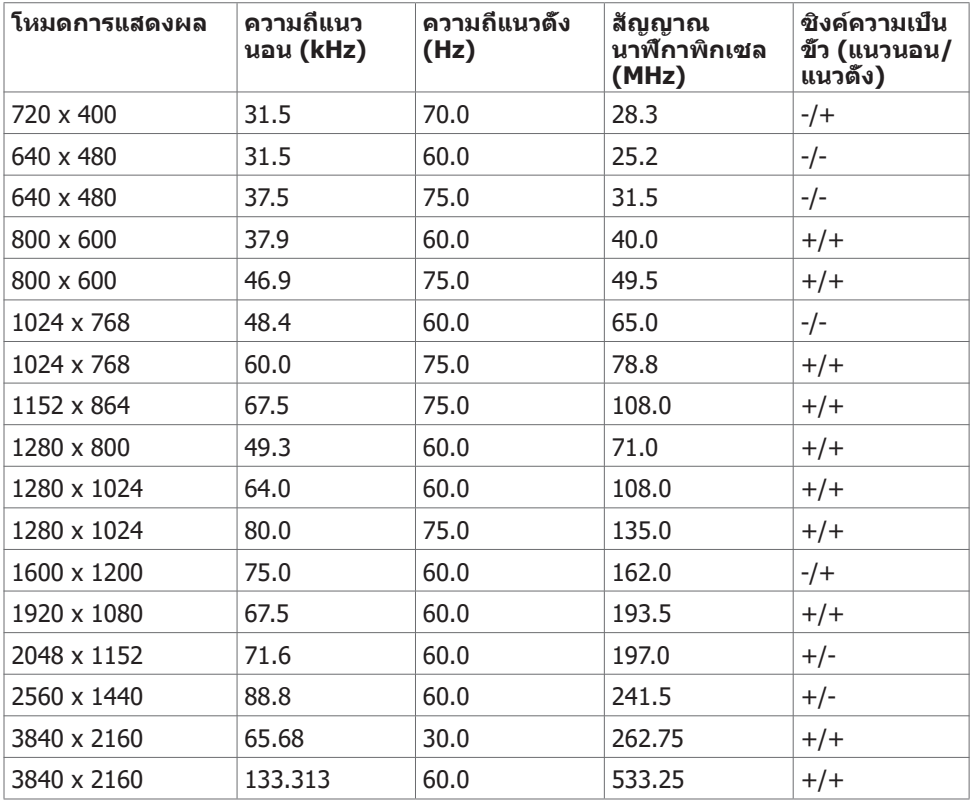

# **ข้อมูลจำ เพาะทางไฟฟ้า**

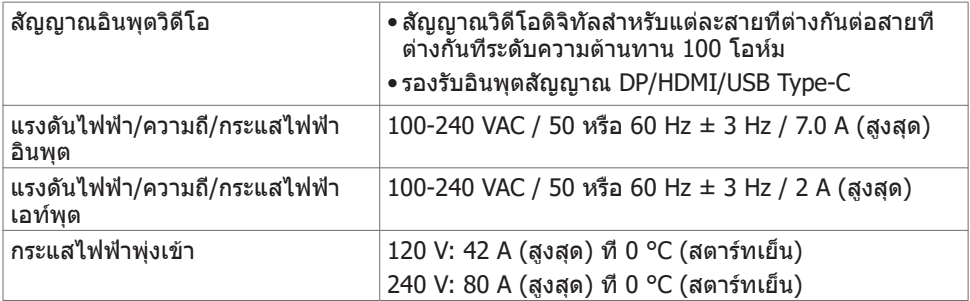

**เกี่ยวกับจอแสดงผลของคุณ | 15**

(dell

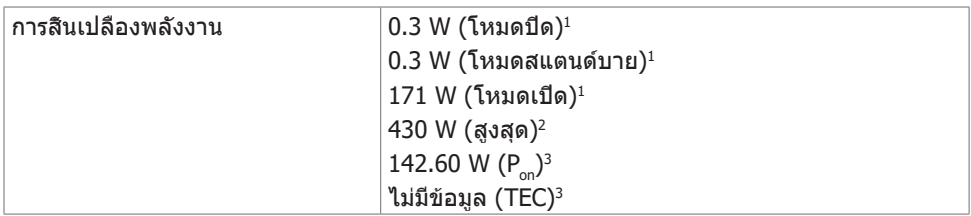

 $^{\rm 1}$  ตามที่กำหนดไว้ในกฎระเบียบ EU 2019/2021 และ EU 2019/2013

 $^{\prime}$  การตั้งค่าความสว่างและความเปรียบต่างสูงสุดพร้อมการโหลดกำลังไฟสูงสุดบนพอร์ต USB ทั้งหมด  $^{\text{3}}$  P<sub>on :</sub>อัตราการสินเปลืองพลังงานของโหมดเปิดไข้งานตามที่อธิบายไว้ในเวอร์ชัน Energy Star 8.0

TEC: อัตราการสิ้นเปลืองพลังงานทั้งหมดในหน่วย kWh ตามที่อธิบายไว้ในเวอร์ชัน Energy Star 8.0 ี เอกสารนี้มีไว้สำหรับให้ข้อมูลเท่านั้น และสะท้อนให้เห็นถึงผลการดำเนินงานในห้องปฏิบัติการ ผลิตภัณฑ์ของคุณอาจมีความแตกต่างจากนี้ ขึ้นอย่กับซอฟต์แวร์ ส่วนประกอบ และอปกรณ์ต่อพ่วงที คุณสั่งซื้อ และไม่มีข้อผุกมัดในการอัปเดตข้อมูลดังกล่าว ดังนั้นลูกค้าไม่ควรพึ่งพาข้อมูลนี้อย่างเดียว ในการตัดสินใจเกี่ยวกับความคลาดเคลื่อนทางไฟฟ้าหรืออื่น ๆ ไม่รับประกันความถูกต้องเที่ยงตรง หรือ ความสมบูรณ์ทั้งอย่างชัดแจ้ง หรือโดยนัย

หมายเหตุ: จอแสดงผลที่ได้รับรอง **ENERGY STAR**

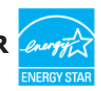

ผลิตภัณฑ์นี้ได้รับรองมาตรฐาน ENERGY STAR ในรูปแบบการกำ นปดค่าเริ่มต้นจากโรงงาน ซึ่ง สามารถคืนค่าโดยฟังก์ชัน "รีเซ็ตค่าจากโรงงาน" ในเมนู OSD การเปลี่ยนแปลงค่าเริ่มต้นจาก โรงงานหรือเปิดใช้งานคุณสมบัติอื่นๆ อาจสิ้นเปลืองพลังงานมากขึ้นซึ่งเกินกว่าขีดขำกัดที่กำหนด ไว้ของมาตรฐาน ENERGY STAR

**DGL** 

## **คุณลักษณะทางกายภาพ**

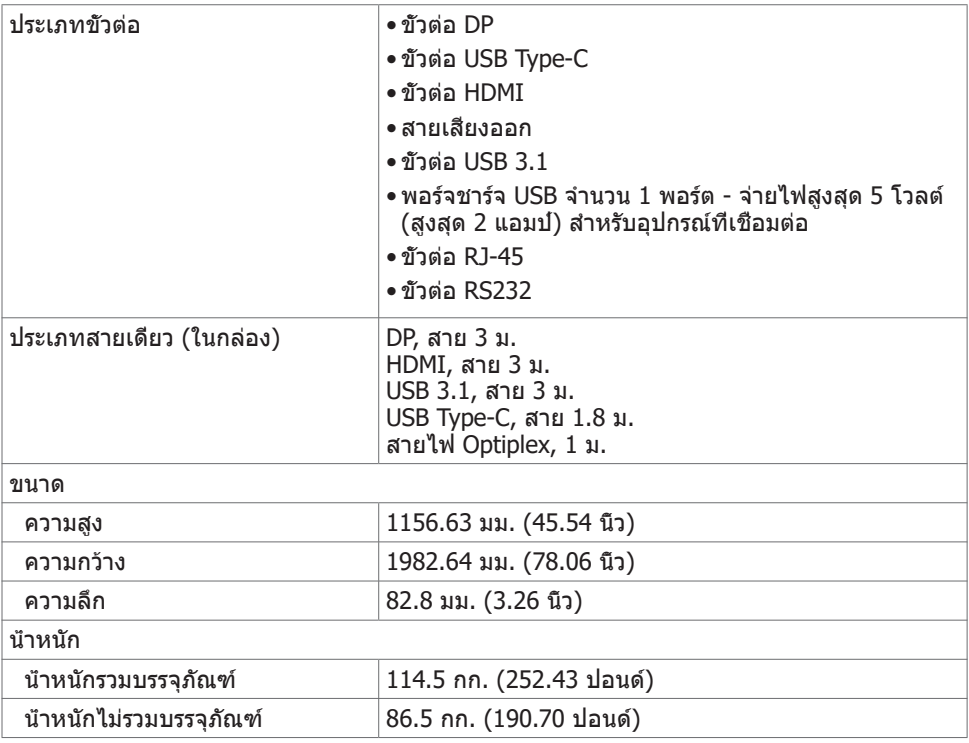

(dell

# **คุณลักษณะทางสิ่งแวดล้อม**

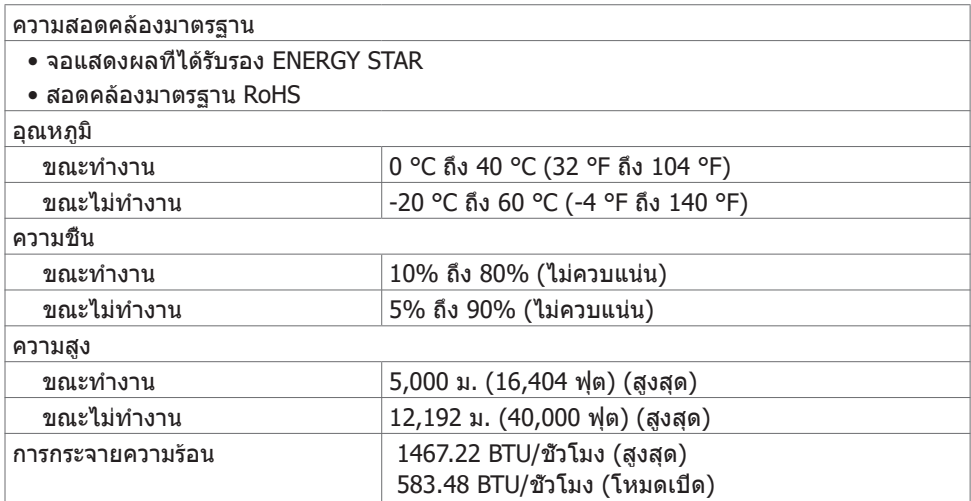

 $(\sim$ LL

### **การกำ หนดขาเสียบ**

#### **ขั้วต่อ DP**

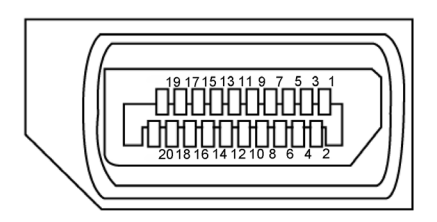

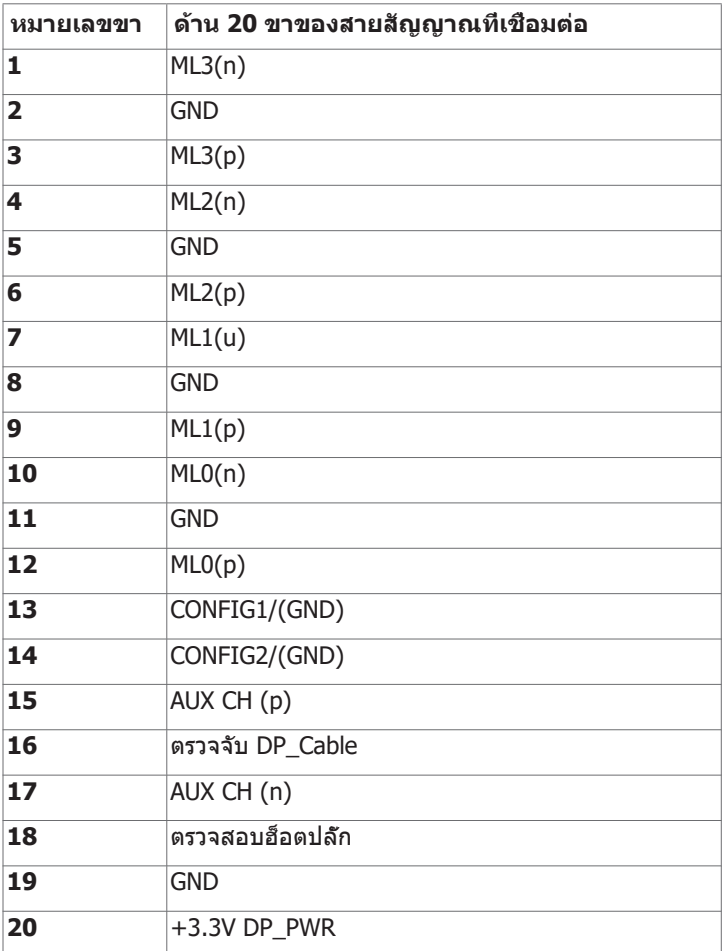

(deli

#### **ขั้วต่อ USB Type-C**

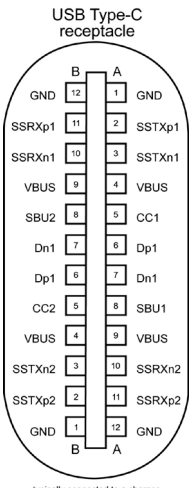

typically connected to a charger<br>through a Type-C cable

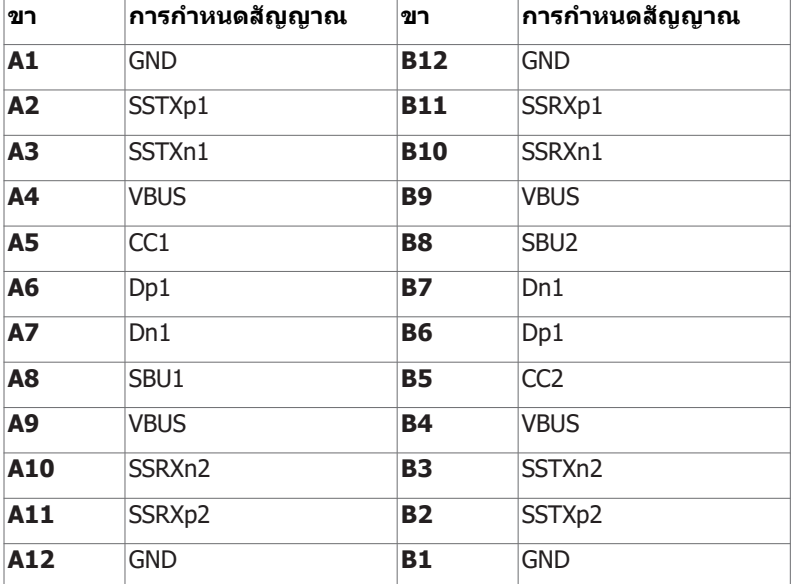

DELL

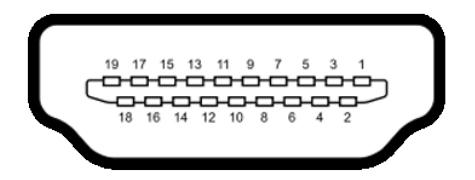

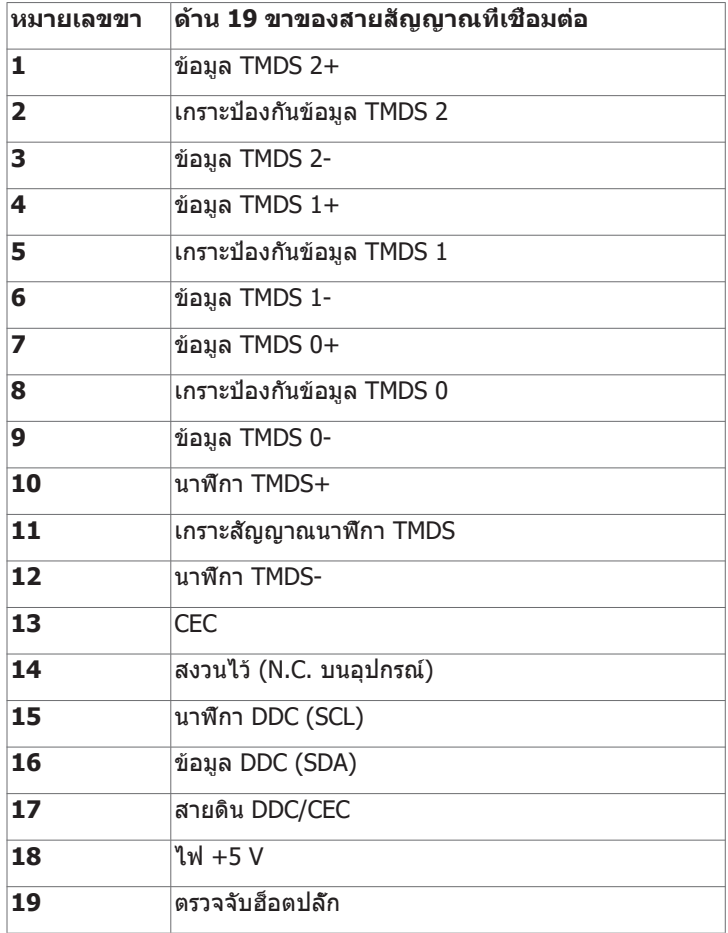

(dell

#### **ขั้วต่อ RS232**

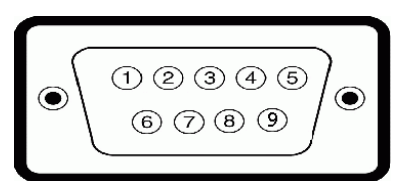

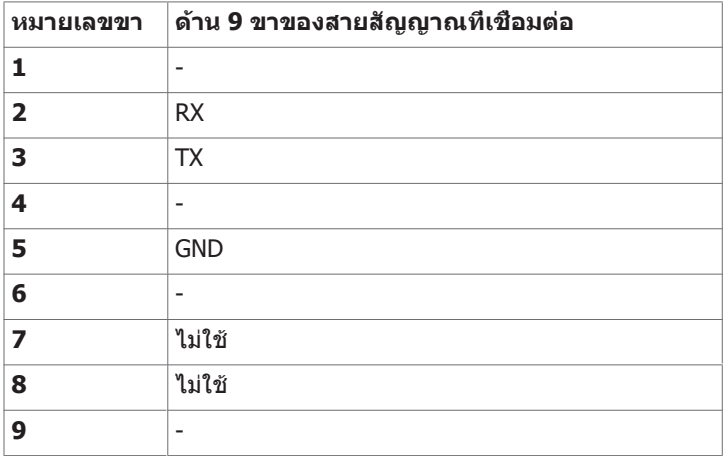

#### **ขั้วต่อ RJ-45**

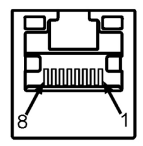

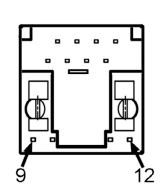

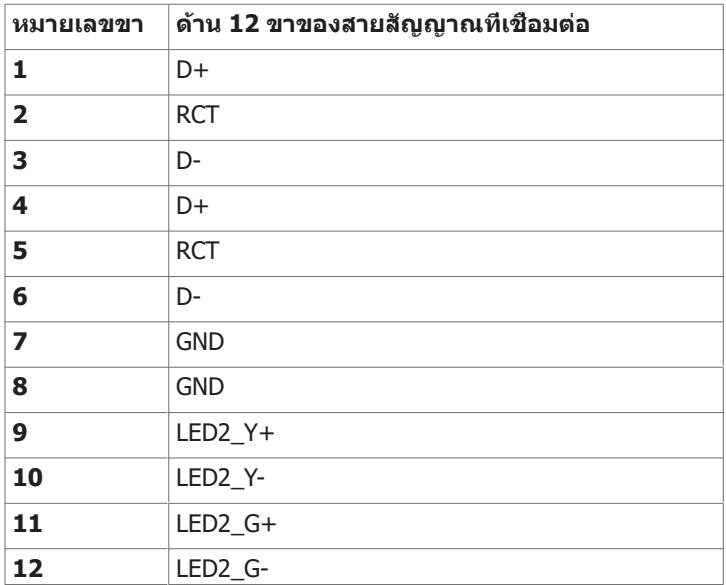

(dell

#### **บัสอนุกรมสากล (USB)**

หัวข้อนี้ให้ข้อมูลเกี่ยวกับพอร์ต USB ที่ใช้ได้สำ รับจอแสดงผลของคุณ

คอมพิวเตอร์ของคุณมีพอร์ต USB ต่อไปนี้:

- 3 USB 3.1 อัพสตรีม
- 4 USB 3.1 ดาวน์สตรีม (1 พอร์จชาร์จ USB)

 $\mathbb Z$  หมายเหตุ: พอร์ต USB ของจอแสดงผลทำงานได้เฉพาะเมื่อเปิดจอแสดงผล หรืออยู่ในโหมด ้านี้บายเท่านั้น หากคุณปิดจอแสดงผล แล้วเปิดขึ้นใหม่ อุปกรณ์ต่อพ่วงที่ติดตั้งไว้อาจใช้เวลา สองสามวินาทีในการกลับมาทำ งานต่ออย่างปกติ

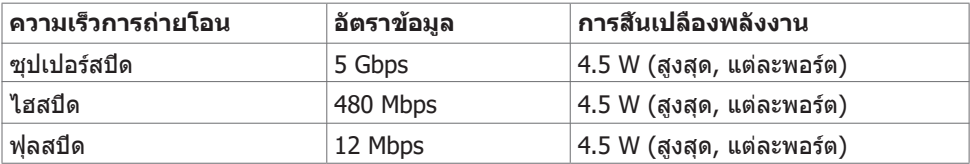

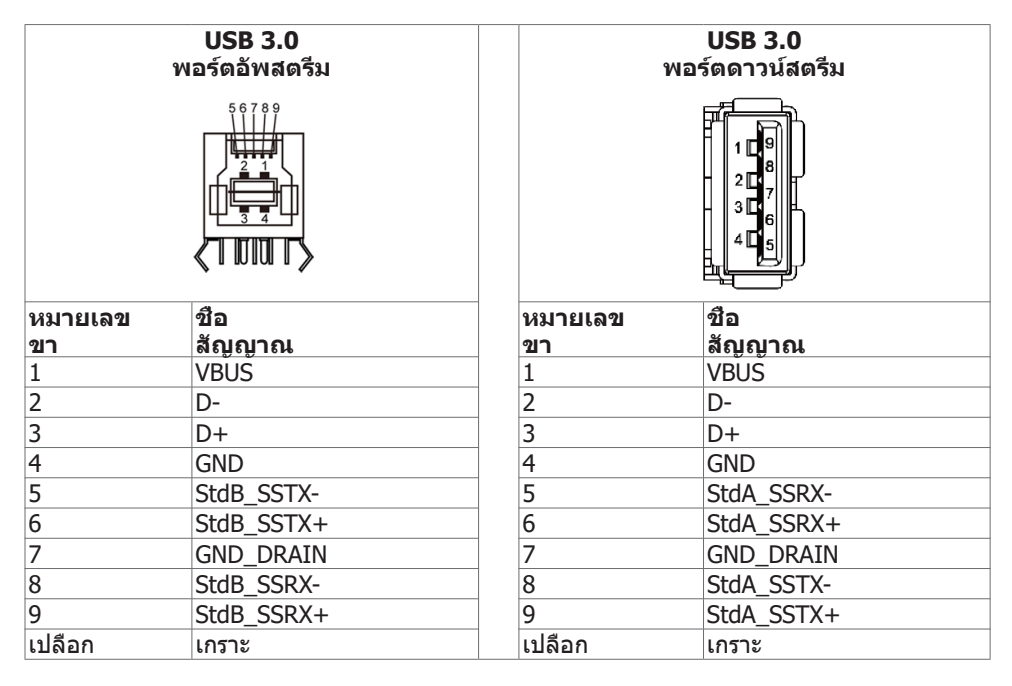

# <span id="page-24-0"></span>**ปลั๊กแอดน์เพลย์**

คุณสามารถติดตั้งจอแสดงผลในระบบที่รองรับคุณสมบัติปลั๊กแอนด์เพลย์ จอแสดงผลให้ข้อมูลระบุ การแสดงผล (EDID) ที่ละเอียดแก่ระบบคอมพิวเตอร์ทันทีโดยใช้โปรโตคอลช่องข้อมูลการแสดงผล (DDC) เพื่อให้คอมพิวเตอร์สามารถกำ หนดค่าของตัวเองและปรับการตั้งค่าการแสดงผลให้เหมาะสม การติดตั้งจอแสดงผลส่วนใหญ่จะเป็นแบบอัตโนมัติ: คุณสามารถเลือกการตั้งค่าแบบอืนๆ หากต้องการ ดูข้อมูลเพิ่มเติมเกี่ยวกับการเปลี่ยนแปลงการตั้งค่าจอแสดงผล[การใช้งานจอแสดงผล](#page-35-1)ได้ที่

## **คุณภาพจอแสดงผล LCD และข้อกำ หนดพิกเซล**

ในระหว่างขั้นตอนการผลิตจอแสดงผล LCD เป็นสิ่งปกติที่จะมีอย่างน้อยหนึ่งพิเซลคงที่ในสถานะที่ไม่ เปลี่ยนแปลง ซึ่งยากที่จะสังเกตเห็นได้ และไม่มีลกระทบต่อคุณภาพหรือความสามารถในการใช้จอแส ดงผล ดูข้อมูลเพิ่มเติมเกี่ยวกับข้อกำ หนดพิกเซลของจอแสดงผล LCD ได้ที่เว็บไซต์ฝ่ายสนับสนุนของ Dell http://www.dell.com/support/monitors.

# <span id="page-25-0"></span>**การติดตั้งจอแสดงผล**

### **การเชื่อมต่อจอแสดงผลของคุณ**

 $\overline{a}$ 

#### **คำ เตือน: ก่อนที่คุณจะเริ่มต้นขั้นตอนในหัวข้อนี้ โปรดปฏิบัติตาม คำ แนะนำ ด้านความปลอดภัย**

การเชื่อมต่อจอแสดงผลเข้ากับคอมพิวเตอร์:

- 1. ปิดเครื่องคอมพิวเตอร์
- 2. เชื่อมต่อสาย HDMI/DP/USB Type-C/USB จากจอแสดงผลเข้ากับคอมพิวเตอร์
- 3. เปิดจอแสดงผลของคุณ
- 4. เลือกแหล่งกำ เนิดอินพุตที่ถูกต้องที่เมนู OSD ของจอแสดงผล จากนั้นเปิดคอมพิวเตอร์

# <span id="page-25-1"></span>**Optiplex (อุปกรณ์เสริม)**

### **การติดตั้ง Optiplex**

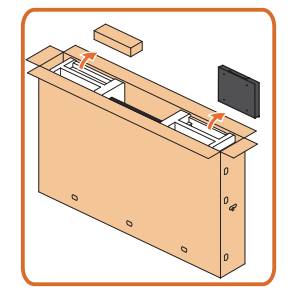

- เปิดกล่องบรรจุภัณฑ์ นำ ตัวรองรับ Optiplex และ กล่องอุปกรณ์เสริมออกมา
- อุปกรณ์เสริมที่ให้มา: สาย, รีโมทคอนโทรลและ แบตเตอรี่, ที่รองยึดรีโมทคอนโทรล, ปากกาส ไตลัส, ตัวประคองสายไฟ และคู่มือ

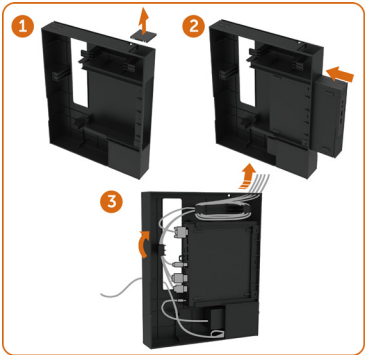

- 1. ถอดฝาครอบสาย
- 2. เสียบพีซี Optiplex และอะแดปเตอร์จ่ายไฟเข้ากับ ช่องเสียบที่เกี่ยวข้อง
- 3. เสียบสายแล้วเดินสายโดยใช้ขอเกี่ยวจัดการสายที่ ให้มาภายในตัวจับยึดกล่องบรรจุพีซี

**D**&LI

• เลื่อนที่รองยึด Optiplex กลับเข้าไปยังจอแสดงผล

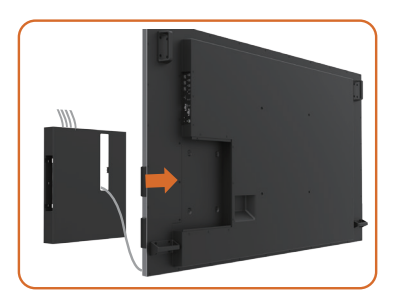

## **การเชื่อมต่อพีซีภายนอก**

### **การเชื่อมต่อสาย USB**

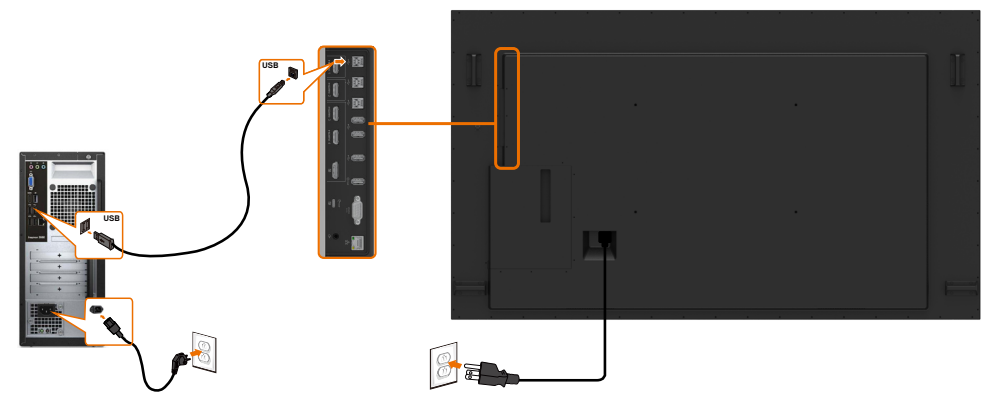

หมายเหตุ: ดูที่หัวข้อเกี่ยวกับ แหล่งกำ [เนิดอินพุตและการจับคู่ USB.](#page-10-0)

,<br>D&Ll

#### **การเชื่อมต่อสาย HDMI**

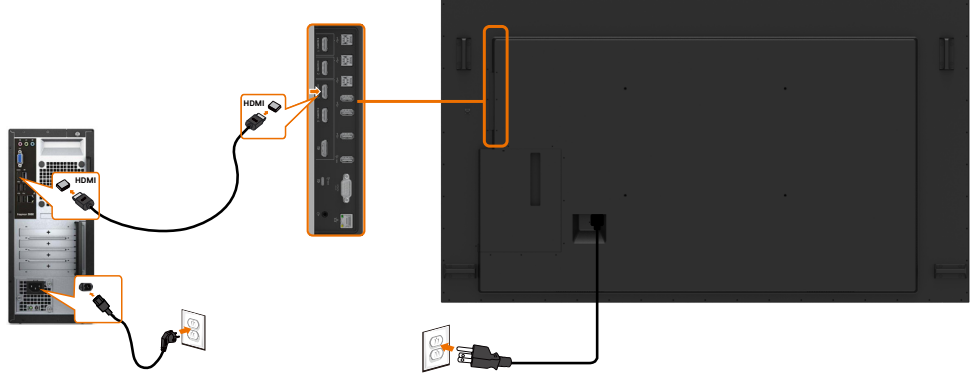

**การเชื่อมต่อสาย DP** 

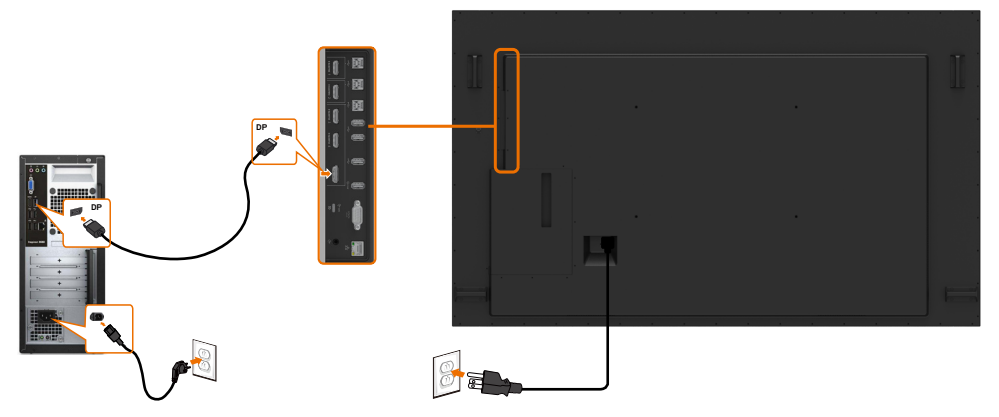

## **การเชื่อมต่อสาย USB Type-C**

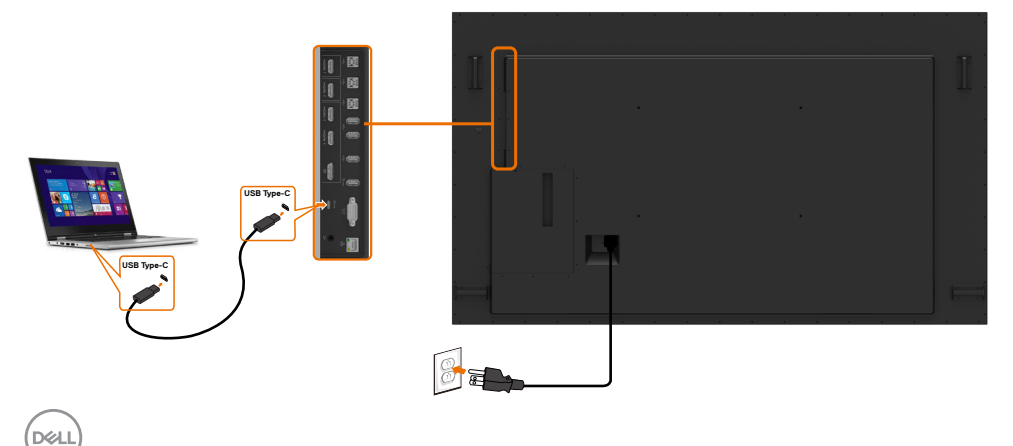

## **การเชื่อมต่อ Optiplex การเชื่อมต่อสาย HDMI**

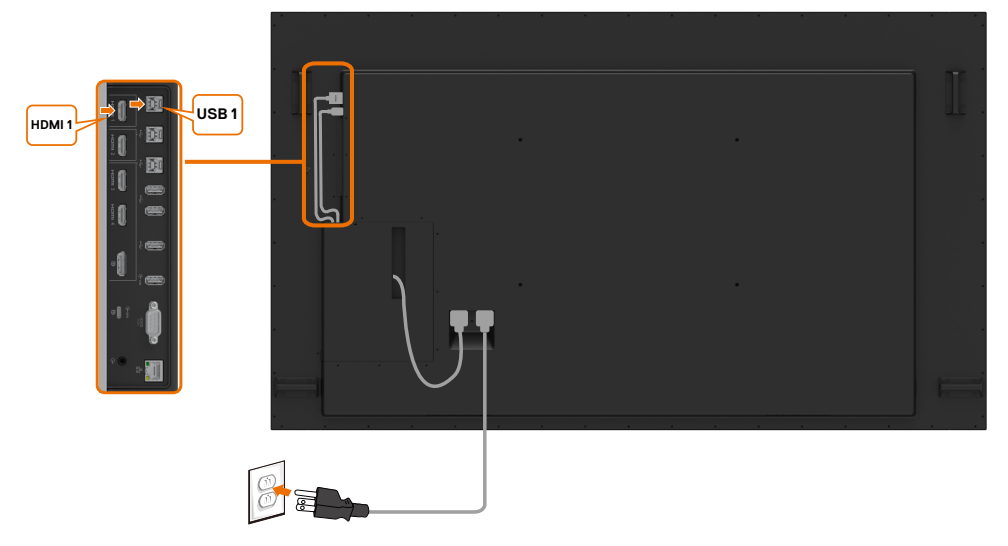

### **การเชื่อมต่อสาย DP**

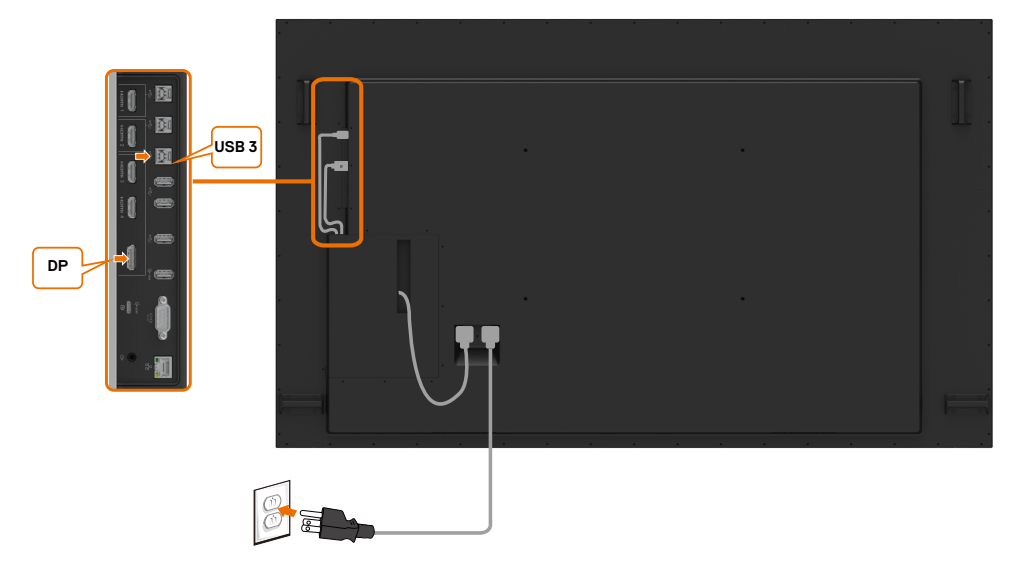

**การติดตั้งจอแสดงผล | 29**

**DELI** 

# <span id="page-29-0"></span>**การยึดติดกับผนัง (อุปกรณ์เสริม)**

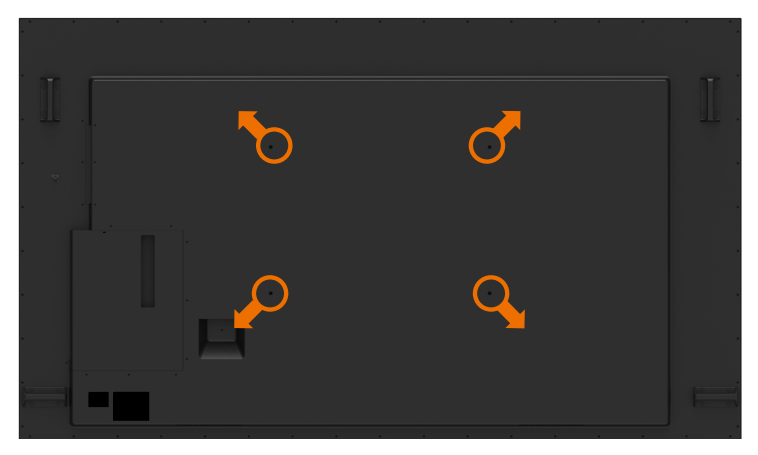

(ขนาดสกรู: M8 x 35 มม.)

ดูที่คำ แนะนำ การติดตั้งทีให้มาพร้อมกับตัวยึดติดผนังของบุคคลภายนอกที่ท่านได้ซื้อมา ชุดตัวยึดฐาน มาตรฐาน Vesa (600 x 400) มม.

- 1. ติดตั้งแผ่นติดผนังไปที่ผนังห้อง
- 2. วางแผงจอแสดงผลบนผ้านุ่ม หรือวัสดุบุรองบนโต๊ะเรียบมั่นคง
- 3. ยึดติดที่รองยึดติดตั้งจากชุดยึดติดกับพนังเข้ากับจอแสดงผล
- 4. ติดตั้งจอแสดงผลเข้ากับแผ่นยึดผนัง
- 5. ตรวจสอบให้มั่นใจว่าจอแสดงผลได้ยึดติดในแนวตั้งโดยไม่เอียงไปข้างหน้าหรือไปข้างหลัง และใช้ ตัวปรับระดับเพื่อช่วยในการยึดติดจอแสดงผล

 $\mathscr U$  หมายเหตุ:

- อย่าพยายามยึดติดจอแสดงผลระบบสัมผัสเข้ากับผนังด้วยตัวเอง โปรดติดตั้งโดยบุคคลที่มี คุณสมบัติ
- คุณสามารถดูชุดยึดติดผนังที่แนะนำ สำ หรับจอแสดงผลนี้ได้ในเว็บไซต์สนับสนุนของ Dell ที่ [dell.com/support](http://www.dell.com/support)

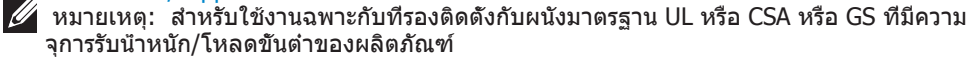

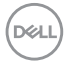

# <span id="page-30-0"></span>**รีโมทคอนโทรล**

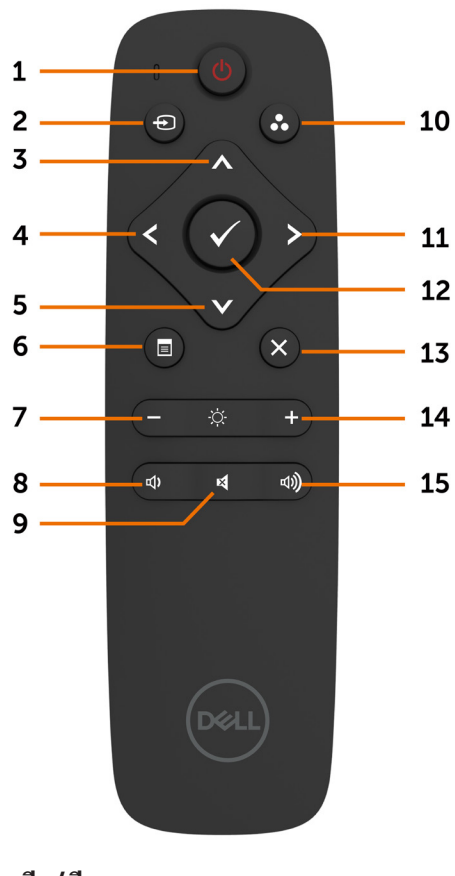

**1. เปิด/ปิด** เปิดหรือปิดจอแสดงผล

#### **2. แหล่งกำ เนิดอินพุต**

เลือกแหล่งกำ เนิดอินพุต กดปุ่ม หรือ เพื่อ เลือกจาก USB Type-C หรือ DP หรือ HDMI 1 หรือ HDMI 2 หรือ HDMI 3 หรือ HDMI 4 เพื่อยืนยันและออก

**3. ขึ้น** กดเพื่อย้ายการเลือกขึ้นบนในเมนู OSD **4. ซ้าย** กดเพื่อเลือนการเลือกไปทางซ้ายในเมนู OSD

**5. ลง** กดเพื่อเลือนการเลือกลงล่างในเมนู OSD

**6. เมนู** กดเพื่อเปิดเมนู OSD

**7. ความสว่าง -** กดเพื่อลดระดับความสว่าง

**8. ระดับเสียง -** กดเพื่อลดระดับเสียง

**9. ปิดเสียง** กดเพื่อเปิด/ปิดฟังก์ชันปิดเสียง

**10. โหมดค่าตั้งสำ เร็จ** แสดงข้อมูลเกี่ยวกับโหมดค่าตั้งสำ เร็จ

**11. ขวา** กดเพื่อเลื่อนการเลทอกไปทางขวาในเมนู OSD

**12. ตกลง** ยืนบันการป้อนเข้าหรือการเลือก

**13. ออก** กดเพื่ออกจากเมนู

**14. ความสว่าง +** กดเพื่อเพิ่มระดับความสว่าง

**15. ระดับเสียง +** กดเพื่อเพิ่มระดับเสียง

DELI

#### **การใส่แบตเตอรี่เข้าไปในรีโมทคอนโทรล**

รีโมทคอนโทรลใช้แบตเตอรี่ขนาด 1.5V AAA การติดตั้งหรือเปลี่ยนแบตเตอรี่:

- 1. กดแล้วเลื่อนฝาครอบเพื่อเปิดออก
- 2. ใส่แบตเตอรี่ให้เข้ากับเครื่องหมายบวก (+) และ () ด้านในของ
	- ช่องแบตเตอรี่
- 3. ใส่ฝาครอบกลับเข้าไป

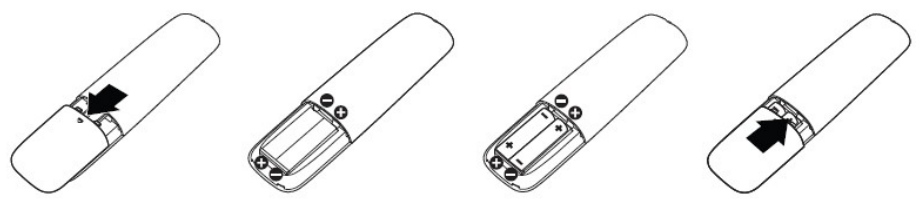

ข้อควรระวัง: การใช้แบตเตอรี่ที่ไม่ถูกต้องอาจมีผลให้เกิดการรั่วหรือการระเบิด โปรดทำตามคำ  $\wedge$ แนะนำ ต่อไปนี้:

- วางแบตเตอรี่ขนาด "AAA" ให้เครื่องหมายขั้วบวก (+) และลบ () ของแบตเตอรี่แต่ละก้อนตรง กับเครื่องหมายขั้วบวก (+) และลบ () ของช่องใส่แบตเตอรี่
- อย่าใช้แบตเตอรี่ผสมต่างชนิดกัน
- อย่าผสมแบตเตอรี่ใหม่กับแบตเตอรี่ที่ใช้แล้ว อาจทำ ให้อายุการใช้งานสั้นลง หรือเกิดการรั่วไหล ของแบตเตอรี่
- นำ แบตเตอรี่ที่หมดแล้วออกมาทันทีเพื่อป้องกันไม่ให้มีของเหลวรัวไหลในช่องใส่แบตเตอรี่ อย่า สัมผัสกับกรดของแบตเตอรี่เปลือย เนื่องจากอาจเกิดอันตรายต่อผิวหนังของคุณได้

 $\mathscr U$  หมายเหตุ: หากคุณจะไม่ใช้ริโมทคอนโทรลเป็นระยะเวลานาน ให้ถอดแบตเตอรี่ออก

#### **การจัดการรีโมทคอนโทรล**

- อย่าให้ได้รับแรงกระแทกรุนแรง
- อย่าให้น้ำ หรือของเหลวสาดกระเซ็นไปบนรีโมทคอนโทรล หากรีโมทคอนโทรลเปียก ให้เช็ดให้ แห้งทันที
- หลีกเลี่ยงอย่าให้สัมผัสความร้อนและไอน้ำ
- นอกจากการติดตั้งแบตเตอรี่แล้ว โปรดอย่าเปิดรีโมทคอนโทรลออก

#### **ช่วงการทำ งานของรีโมทคอนโทรล**

ชี้ส่วนด้านบนของรรีโมทคอนโทรลตรงไปยังเซนเซอร์ระยะไกลของจอแสดงผล LCD ในระหว่างการใช้ งานปุ่มใดๆ

ใช้รีโมทคอนโทรลภายในระยะห่างประมาณ 7 ม. จากเซนเซอร์รีโมทคอนโทรล หรือที่มุมแนวนอนและ แนงตั้งขนาด 22.5° ภายในระยะห่างประมาณ 7 ม.

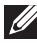

 หมายเหตุ: รีโมทคอนโทรลอาจไม่ทำ งานอย่างเหมาะสมเมื่อเซนเซอร์รีโมทคอนโทรลอยู่ภายใต้ แสงแดดโดยตรง หรือความสว่างเข้มข้น หรือในกรณีมีสิ่งกีดขวางในเส้นทางการส่งสัญญาณ

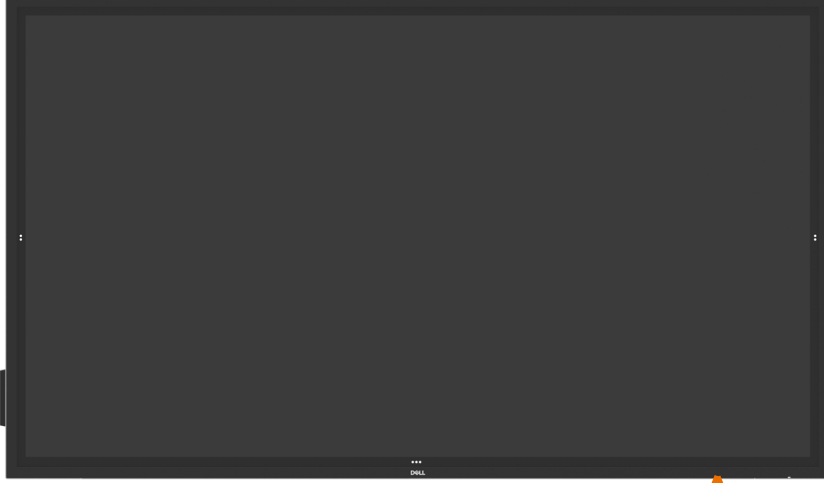

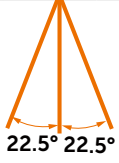

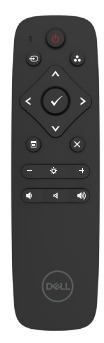

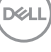

# <span id="page-33-0"></span>**ประกาศการเตือนเกี่ยวกับคลื่นแม่เหล็ก**

หลีกเลี่ยงการรบกวนสัญญาณเครื่องกระตุ้นหัวใจด้วยไฟฟ้า วางตำ แหน่งผลิตภัณฑ์ให้ห่างจากเครื่อง กระตุ้นหัวใจด้วยไฟฟ้าอย่างน้อย 15 ซม. (6 นิ้ว) เพื่อป้องกันการรบกวนสัญญาณที่เป็นไปได้ตามคำ ี แนะนำของผู้ผลิตและกลุ่มการวิจัยอิสระ ถ้าคุณมีเหตุผลที่สงสัยว่าผลิตภัณฑ์ของคุณรบกวนสัญญาณ ้ เครื่องกระตุ้นหัวใจด้วยไฟฟ้าหรืออุปกรณ์ทางการแพทย์อื่นๆ ให้แยกปากกาสไตลัสออกห่าง และ ติดต่อกับผู้ผลิตเครื่องกระตุ้นหัวใจด้วยไฟฟ้าเพื่อขอคำ แนะนำ

# **การใช้ปากกาสไตลัส**

#### **ในพื้นที่มีคลื่นแม่เหล็ก**

เมื่อคุณไม่ได้ใช้งานผลิตภัณฑ์ ให้วางปากกาสไตลัส (ด้านแบน) ที่ผิวด้านข้างซ้ายหรือด้านข้างขวา ของโครงจอแสดงผล

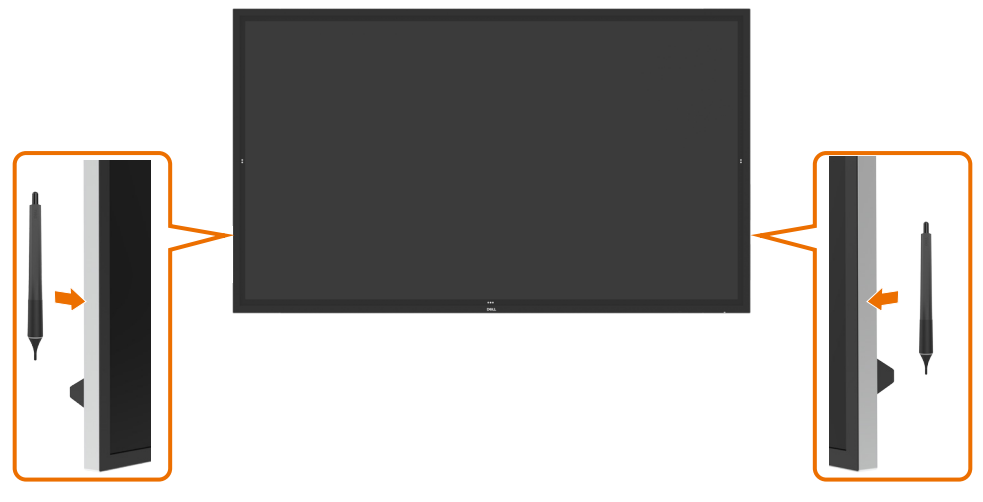

#### **หัวเข็มสำ หรับเขียนของปากกาสไตลัสและหัวเข็มการลบ**

หัวเข็มขนาดเส้นผ่านศูนย์กลางเล็กกว่าใข้สำ หรับเขียนบนหน้าจอของจอแสดงผล ใช้มือจับถือปากกาส ไตลัสในลักษณะเดียวกับที่จับปากกามาร์กเกอร์ไวท์บอร์ด

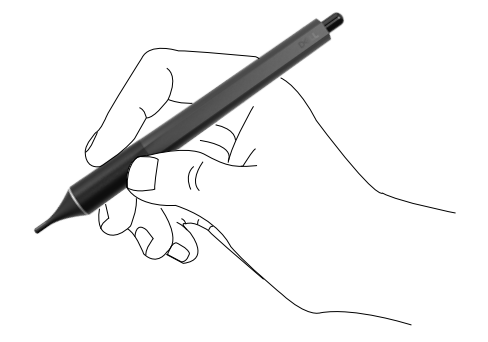

หัวเข็มขนาดเส้นผ่านศูนย์กลางใหญ่กว่าใช้สำ หรับการลบ ซึ่งคล้ายกับลักษณะของดินสอที่มียางลบที่ ปลายอีกด้าน

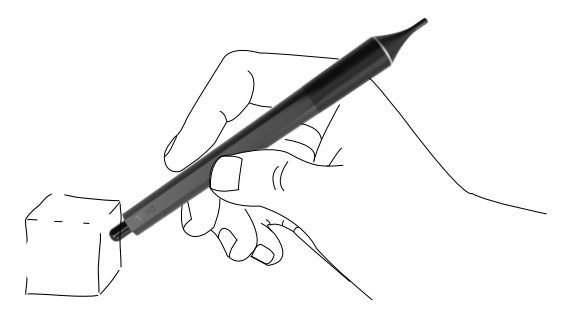

#### **การเปลี่ยนหัวเข็มปากกาสไตลัส**

เมื่อหัวเข็มขนาดเส้นผ่านศูนย์กลางเล็กกว่าแสดงการสึกหรอและชำ รุด คุณสามารถเปลี่ยนใหม่โดยการ ถอดหัวเข็มด้านหน้าออก

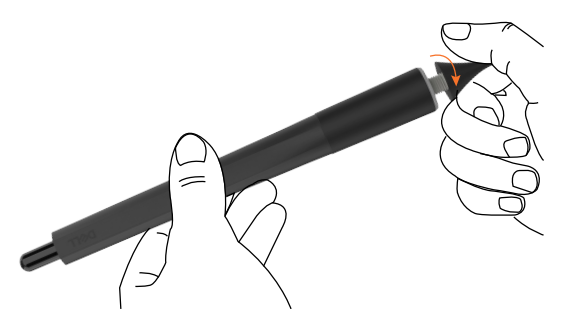

DELI

## **การเปิดจอแสดงผ**

<span id="page-35-1"></span><span id="page-35-0"></span> $\overline{a}$ 

กดปุ่ม เปิด/ปิด เพื่อเปิดและปิดจอแสดงผล ไฟ LED สีขาวบ่งชี้ว่าจอแสดงผลเปิดอยู่และติดสว่าง ตลอด ไฟ LED สีขาวติดระบุว่าอยู่ในโหมดสแตนด์บาย

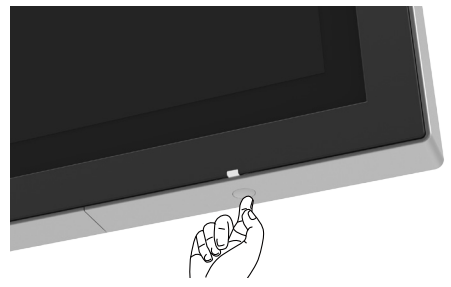

## **โปรแกรมเรียกใช้ OSD ระบบสัมผัส**

จอแสดงผลมาพร้อมกับฟังก์ชันการทำงาน OSD ระบบสัมผัส กดปมระบบสัมผัสโปรแกรมเรียกใช้ OSD เพื่อเข้าสู่ฟังก์ชันการทำ งาน

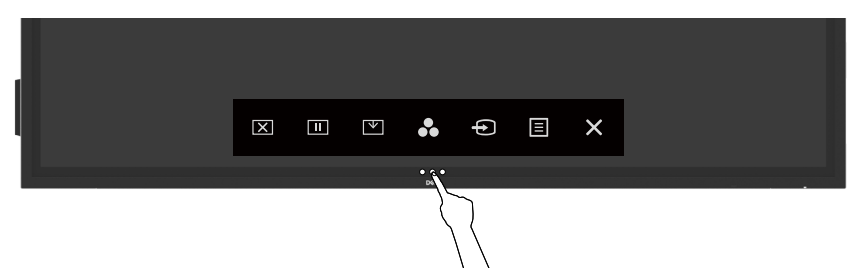

*DELL* 

# <span id="page-36-0"></span>**การใช้โปรแกรมเรียกใช้ OSD ระบบสัมผัส**

ใช้ไอคอนตัวควบคุมระบบสัมผัสที่ด้านหน้าของจอแสดงผลเพื่อปรับคุณลักษณะของภาพที่แสดงผลอ อกมา เมื่อคุณใช้ไอคอนเหล่านี้ทำ การปรับตัวควบคุมต่างๆ OSD จะแสดงค่าตัวเลขของคุณลักษณะ ต่างๆ ออกมาเมื่อมีการเปลี่ยนแปลง

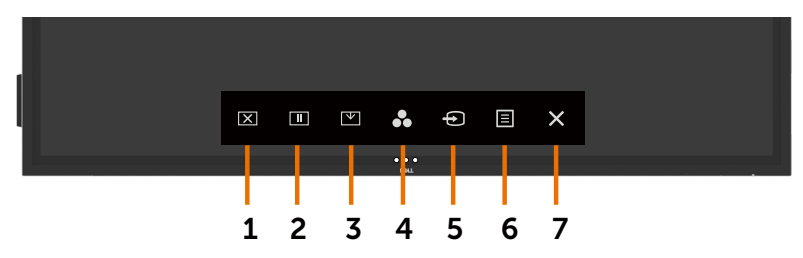

ตารางต่อไปนี้แสดงรายละเอียดของไอคอนตัวควบคุมระบบสัมผัส:

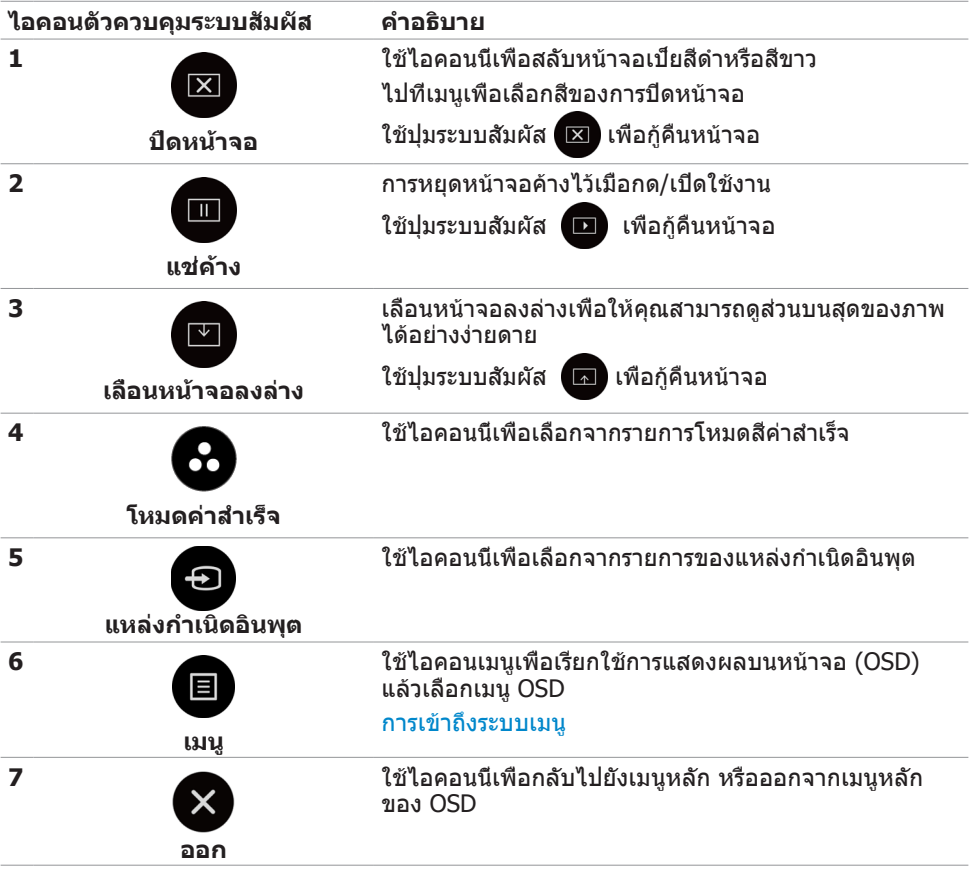

DELL

# <span id="page-37-0"></span>การใช้ฟังก์ชันล็อก OSD

#### **1.** กดปุ่มสัมผัสตัวเรียกใช้ OSD

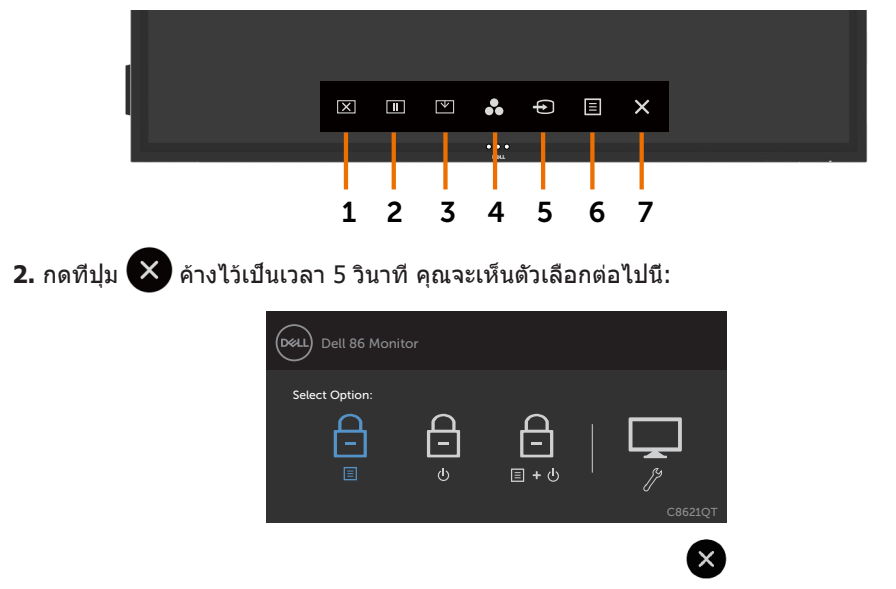

ตารางต่อไปนี้แสดงรายละเอียดของไอคอนตัวควบคุมระบบสัมผัส:

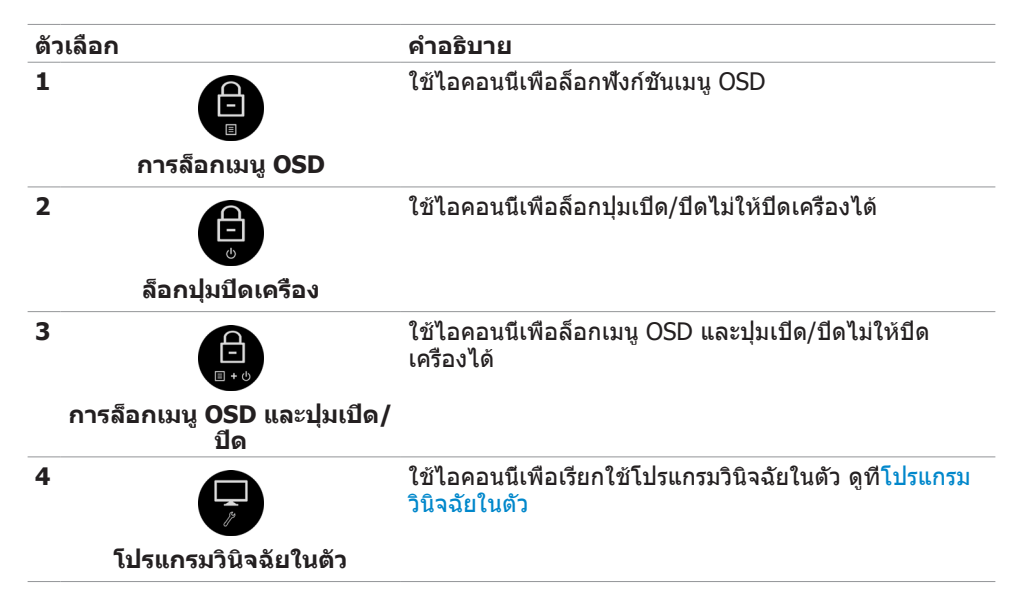

DELL

<span id="page-38-0"></span>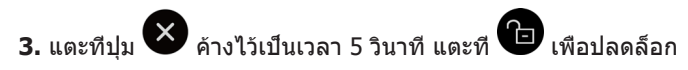

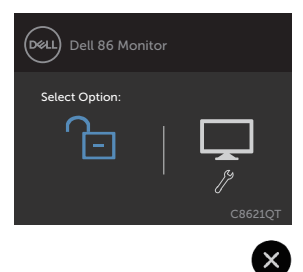

# **การใช้เมนูการแสดงผลบนหน้าจอ (OSD)**

#### <span id="page-38-1"></span>**การเข้าถึงระบบเมนู**

 หมายเหตุ: การเปลี่ยนแปลงใดๆ ที่คุณกระทำ โดยใช้เมนู OSD จะถูกบันทึกโดยอัตโนมัติ หาก คุณย้ายไปยังเมนู OSD อื่นๆ ออกจากเมนู OSD หรือรอเมนู OSD ให้หายไป

บนรีโมทคอนโทรล หรือปุ่มระบบสัมผัสของโปรแกรมตัวเรียก OSD เพื่อเรียกใช้เมนู OSD

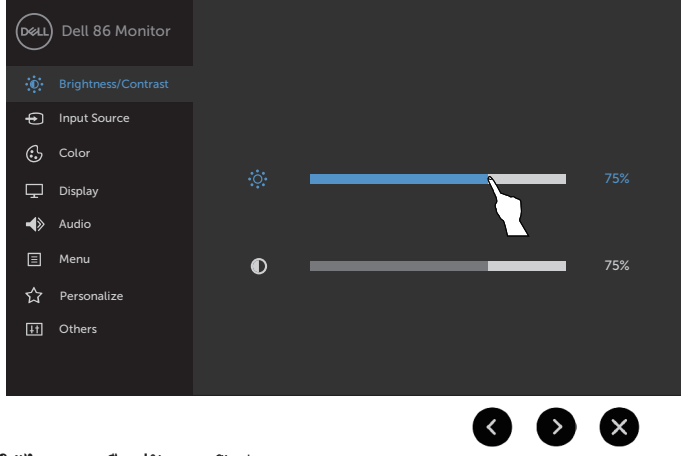

#### ใช้ไอคอนเพื่อปรับการตั้งค่าภาพ

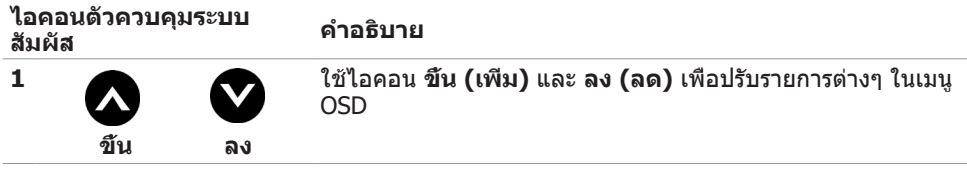

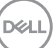

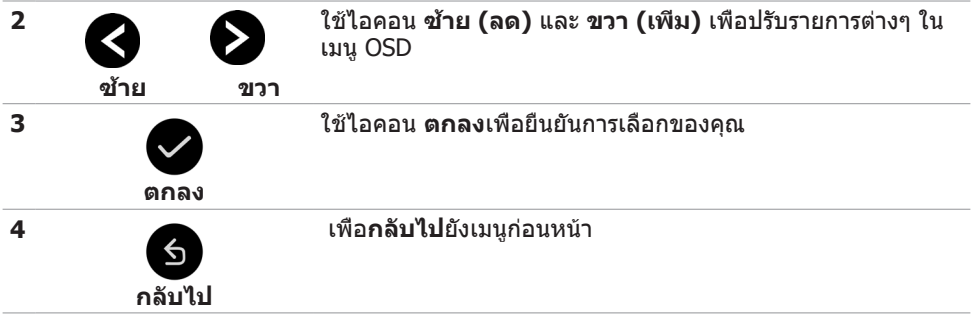

# **ตัวควบคุม OSD ระบบสัมผัส**

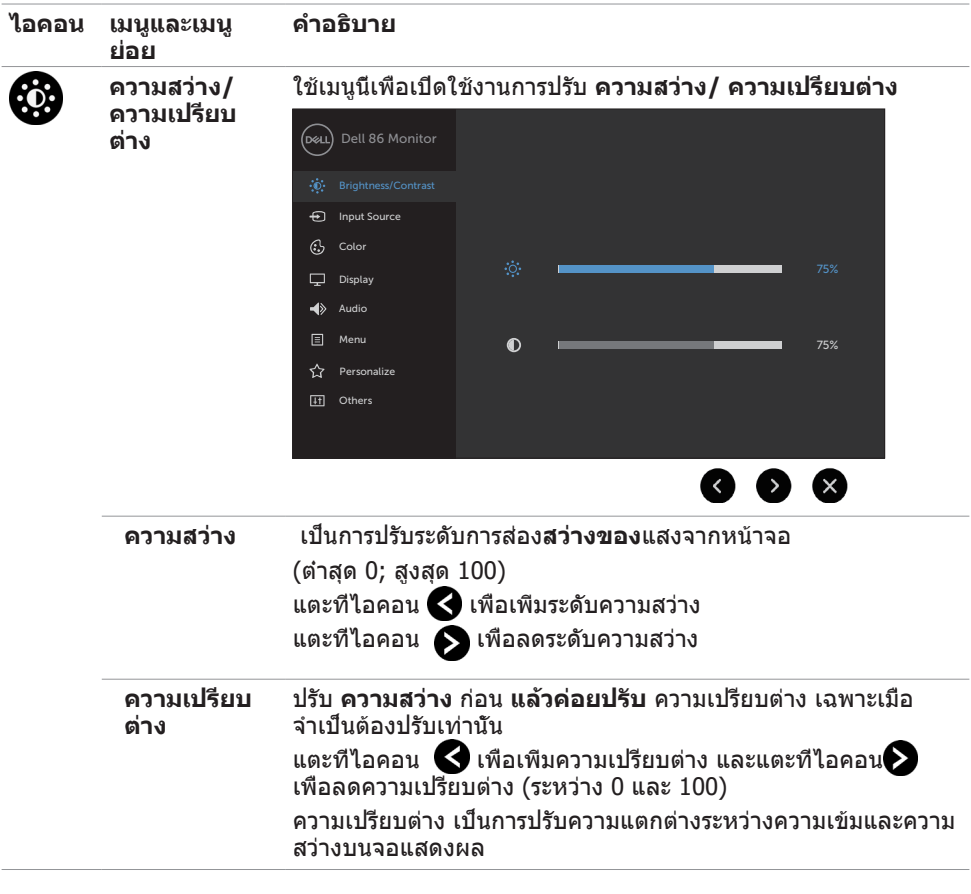

**40 | การใช้งานจอแสดงผล**

 $(x)$ 

<span id="page-40-0"></span>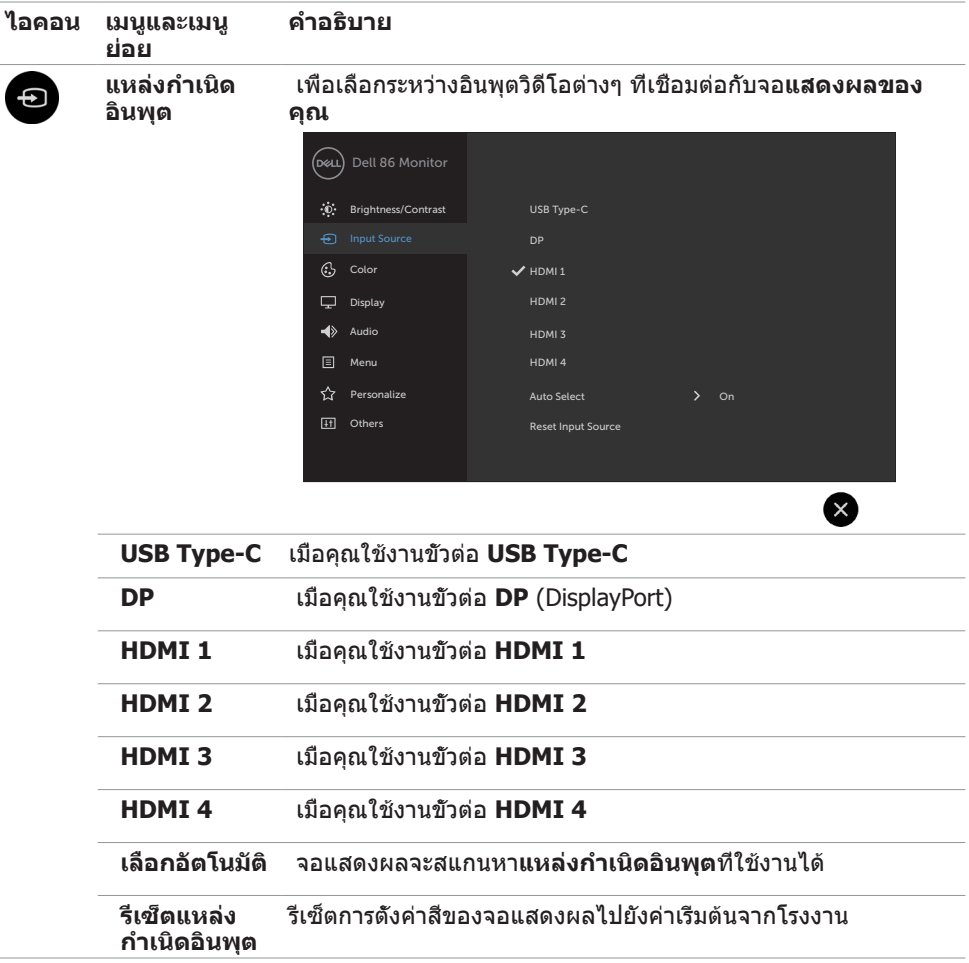

(DELL

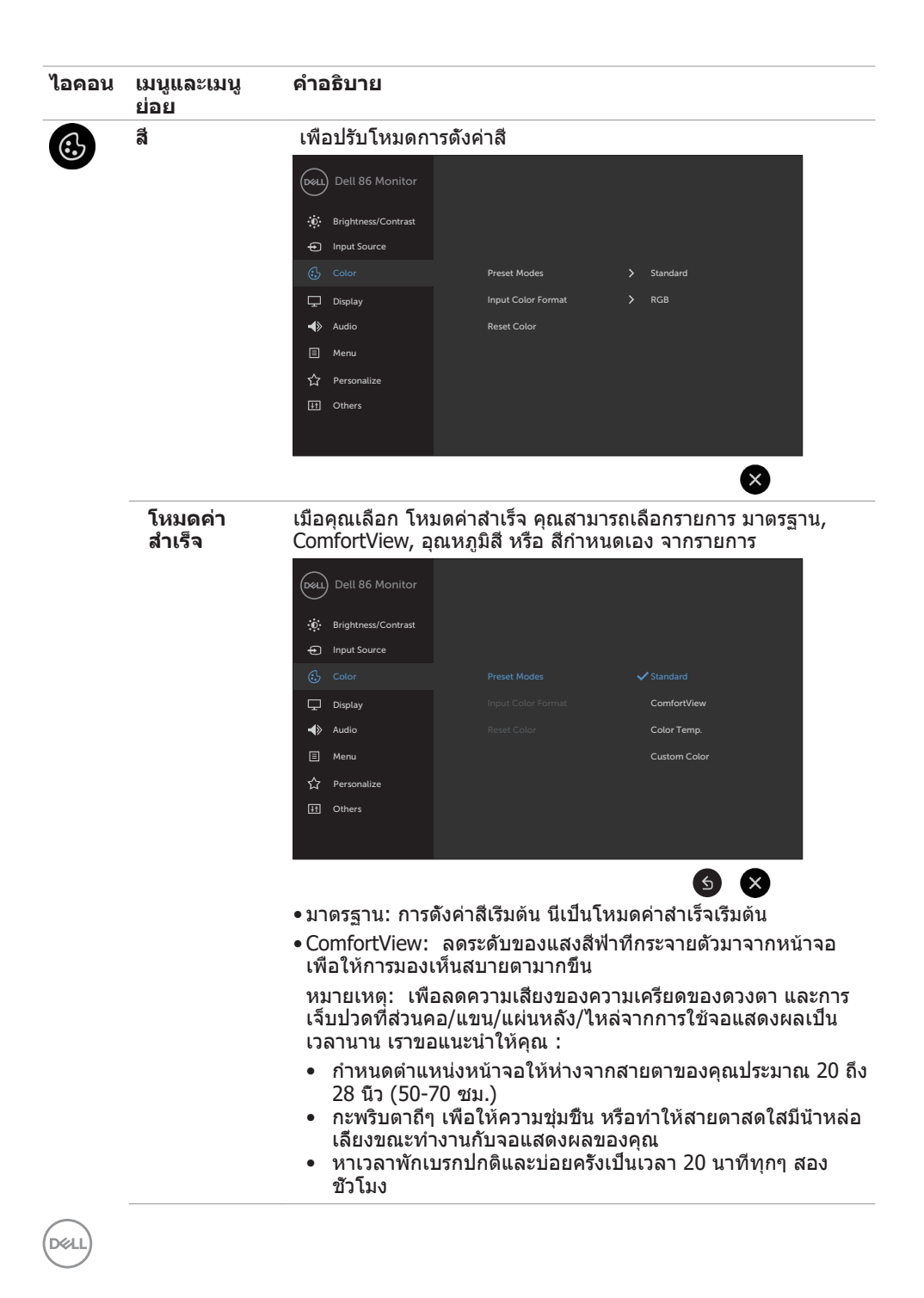

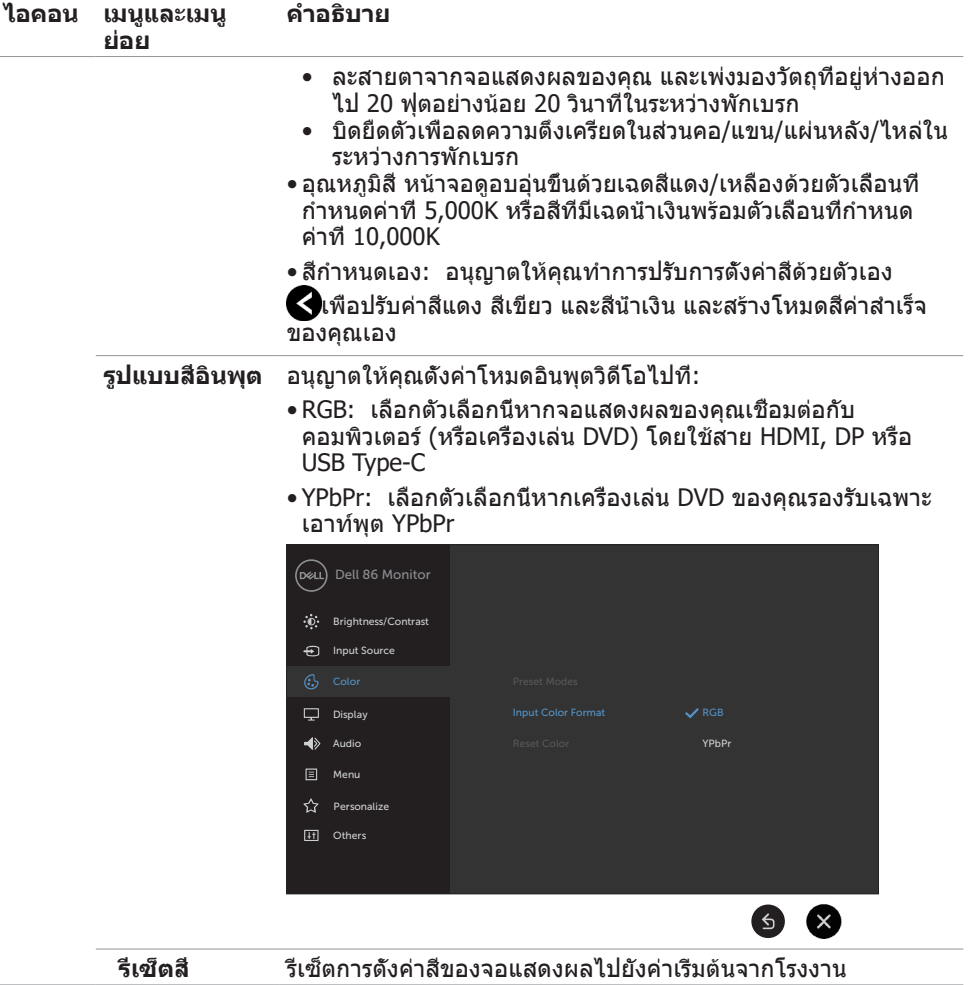

 $(\sim$ 

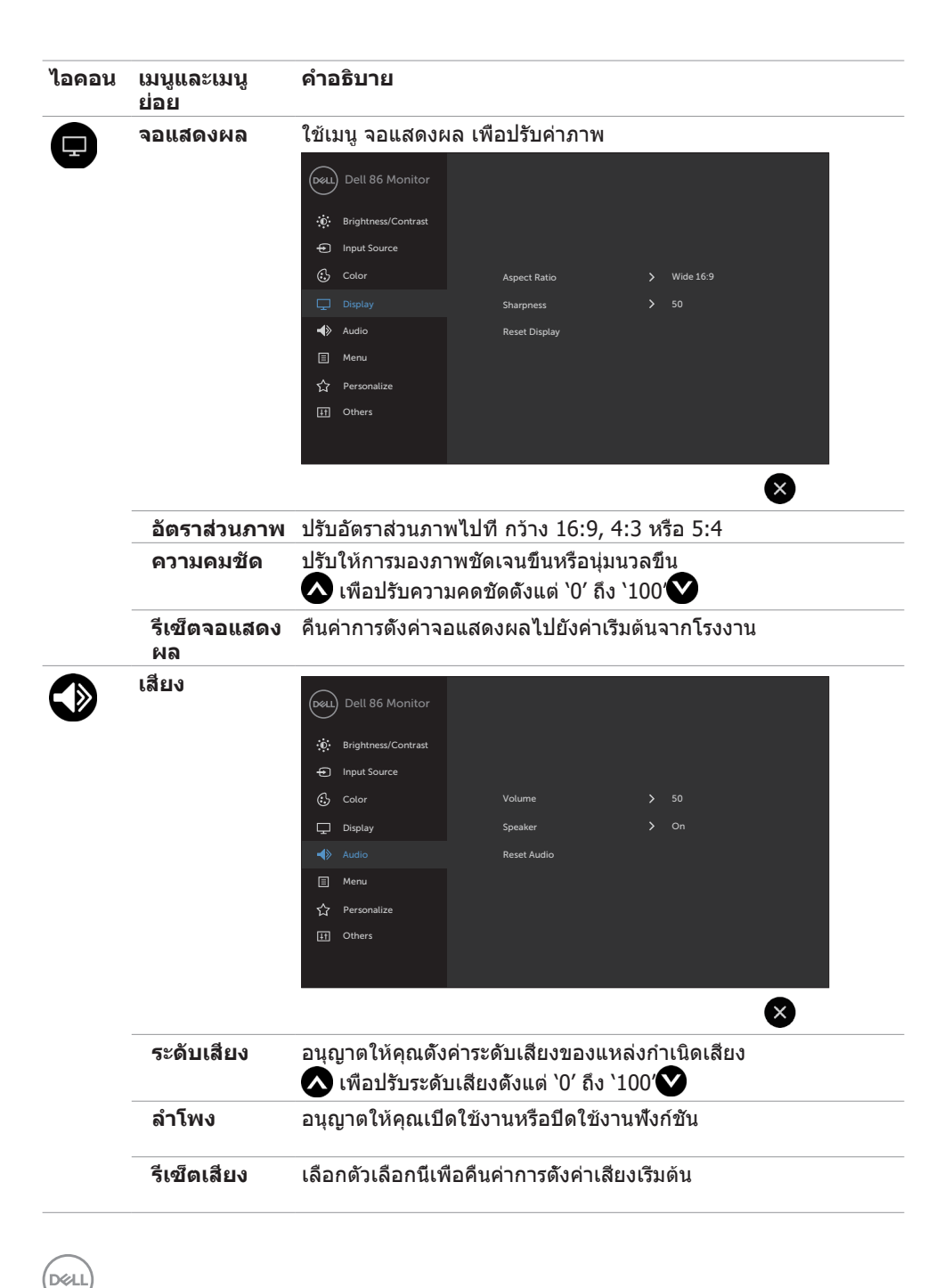

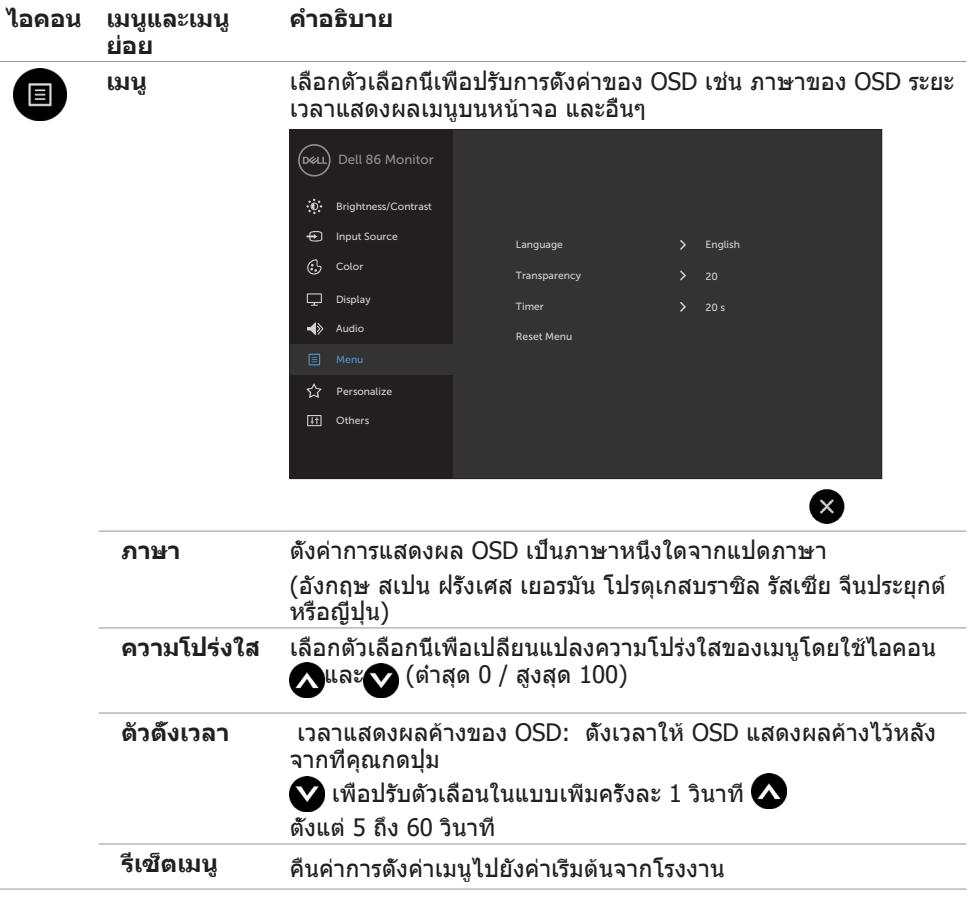

(DELL

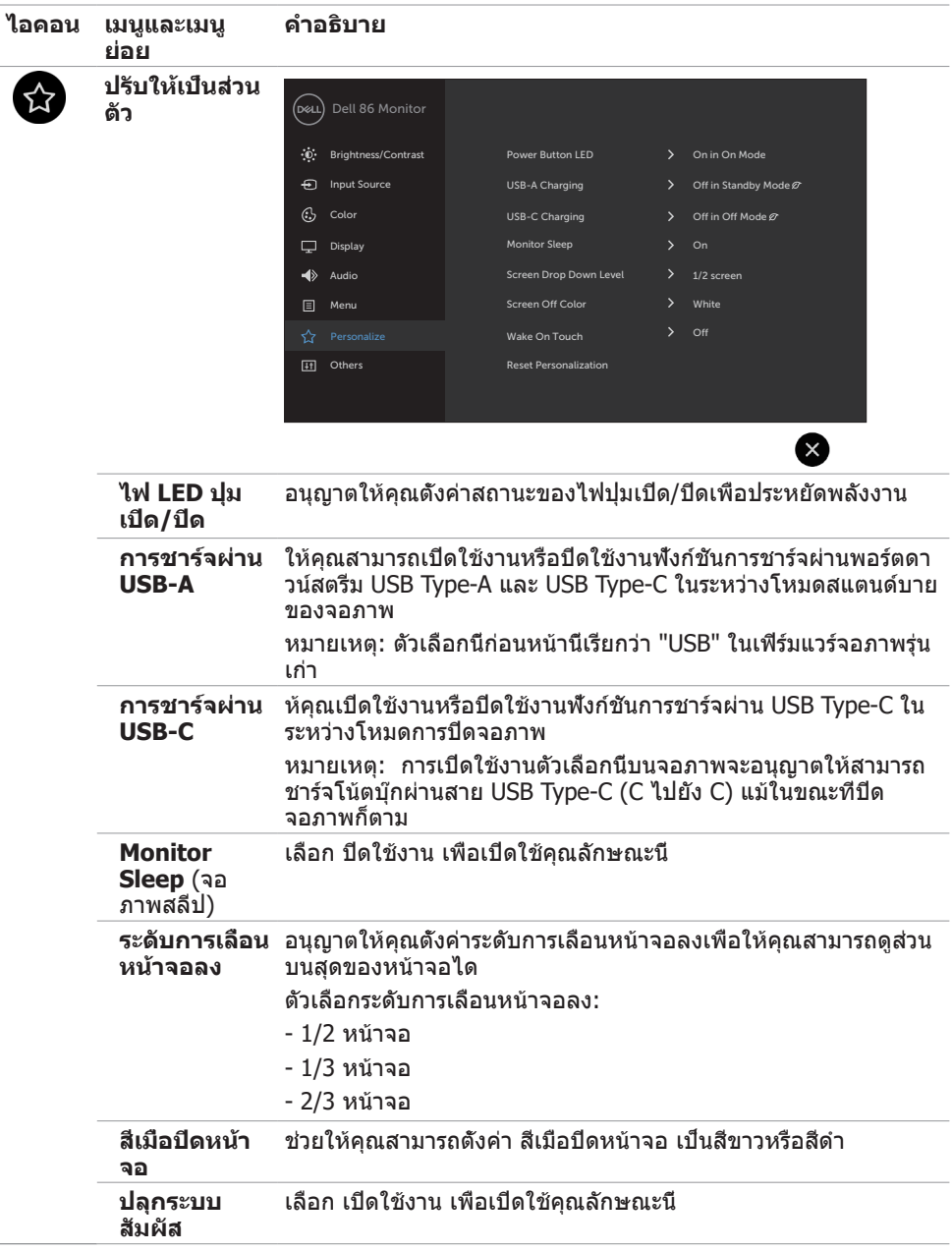

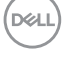

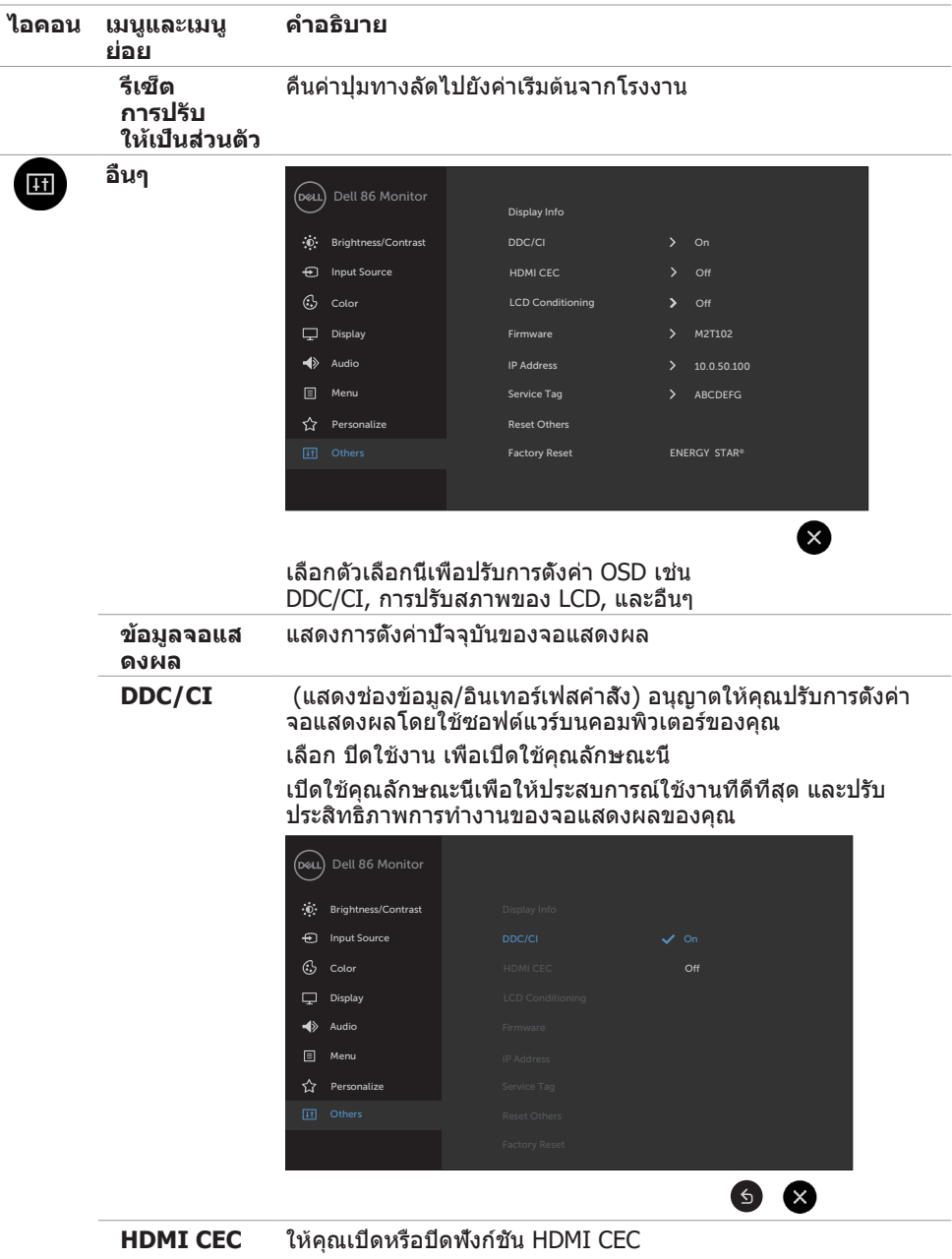

 $\left(\nabla \times \mathbf{L}\right)$ 

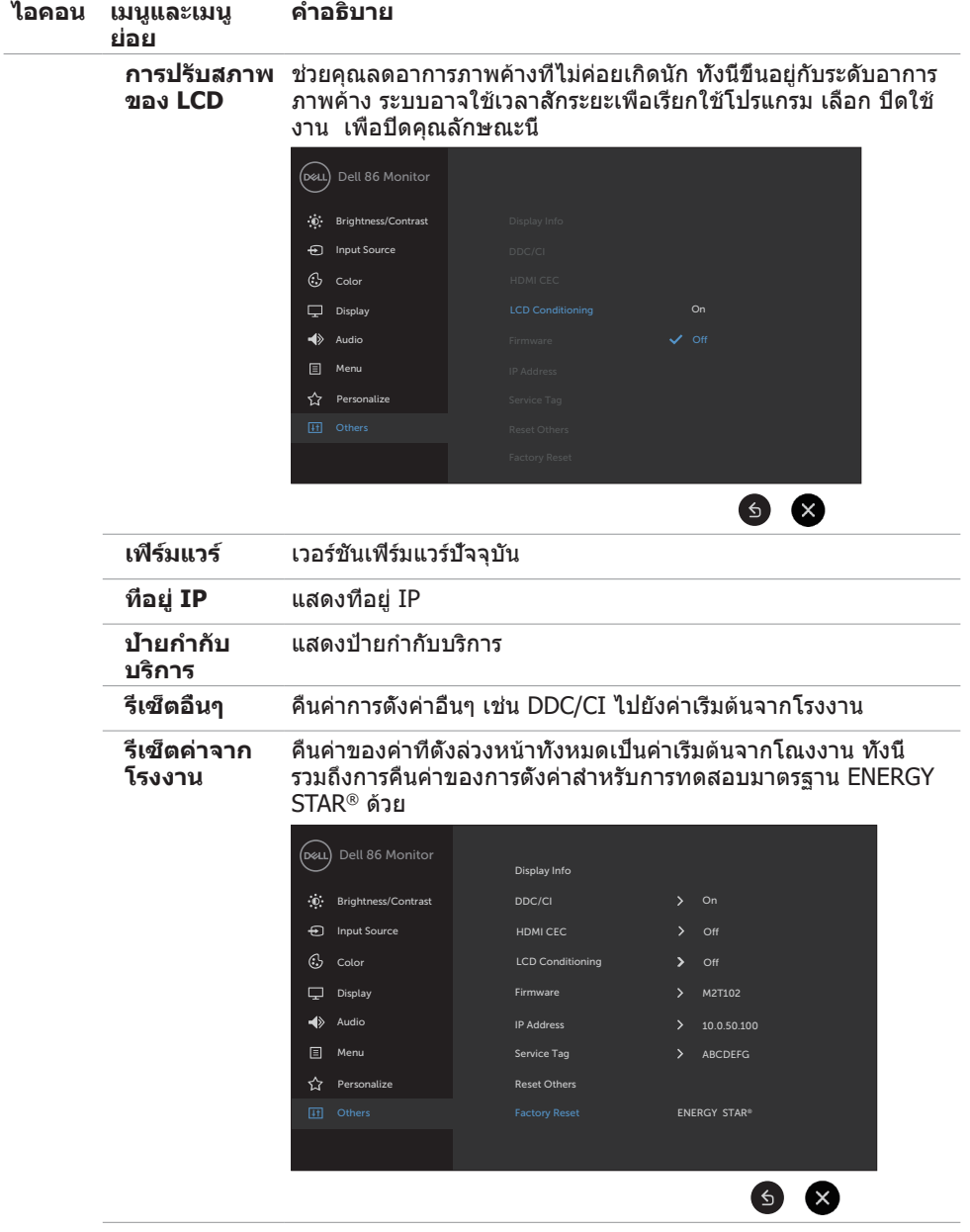

 $(x)$ 

### **ข้อความคำ เตือน OSD**

หากจอแสดงผลไม่รองรับโหมดความละเอียดเฉพาะ คุณจะพบข้อความต่อไปนี้:

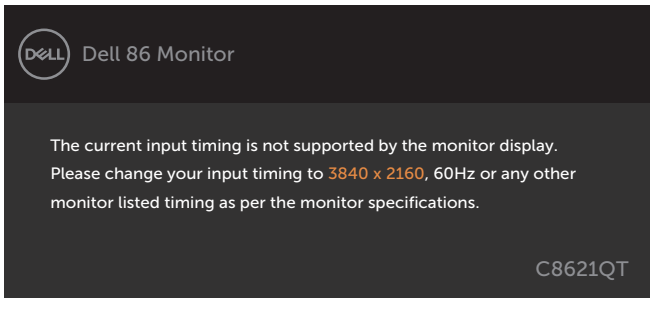

ข้อความแจ้งว่าจอแสดงผลไม่สามารถซิงค์เข้ากับสัญญาณที่ได้รับจากคอมพิวเตอร์ สำหรับช่วง ความถี่แนวนอนและแนวตั้งที่สามารถจัดการโดยจอแสดงผลนี้ โหมดที่แนะนำ คือ 3840 x 2160

คุณจะพบข้อความต่อไปนี้ก่อนที่ฟังก์ชัน DDC/CI ถูกปิดใช้งาน:

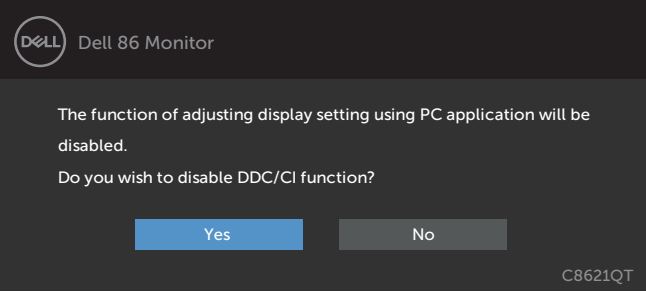

เมื่อจอแสดงผลเข้าสู่โหมดสแตนด์บาย ข้อความต่อไปนี้จะปรากฎขึ้น:

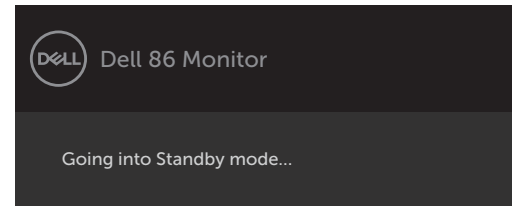

**DEL** 

เลือกรายการ OSD ของ เปิดในโหมดสแตนด์บาย ในคุณสมบัติ ปรับเป็นส่วนตัว ข้อความต่อไปนี้จะ ปรากฎขึ้น:

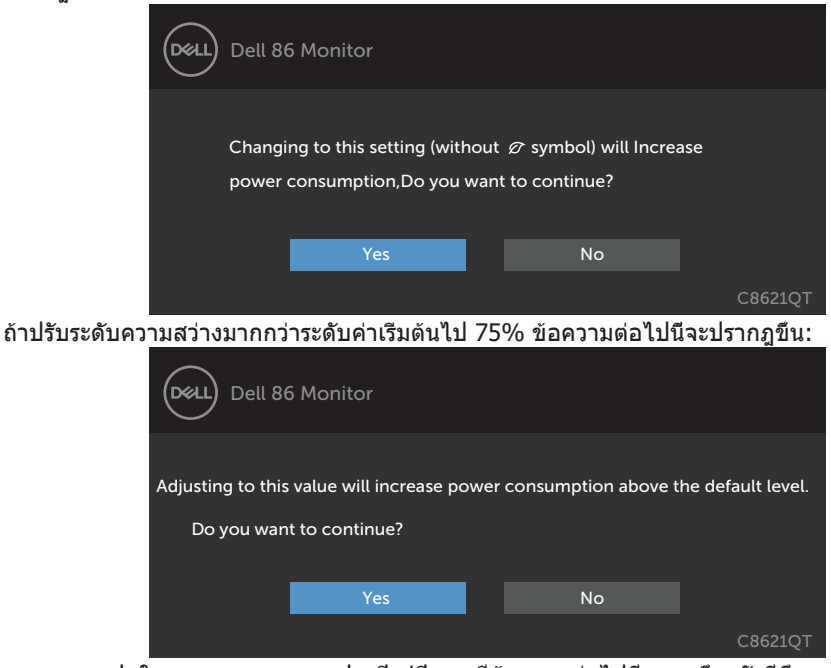

หากคุณกดปุ่มใดๆ นอกเหนทอจากปุ่มเปิด/ปิด จะมีข้อความต่อไปนี้แสดงขึ้น ทั้งนี้ขึ้นอยู่กับอินพุตที่ เลือก:

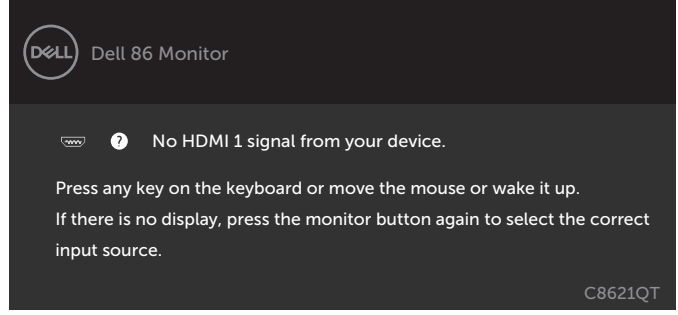

หากเลือกทั้งอินพุต HDMI 1, HDMI 2, HDMI 3, HDMI 4, DP หรือ USB Type-C และสายที่ เกี่ยวข้องไม่ได้เชื่อมต่อ จะมีกล่องโต้ตอบลอยตัวแสดงขึ้น

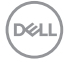

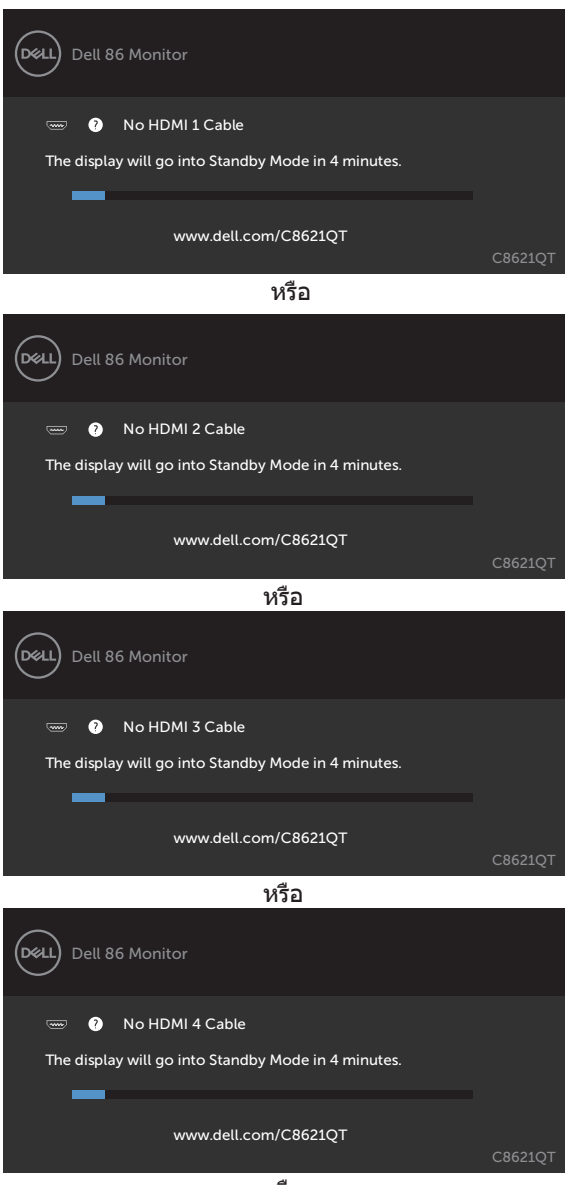

หรือ

DELI

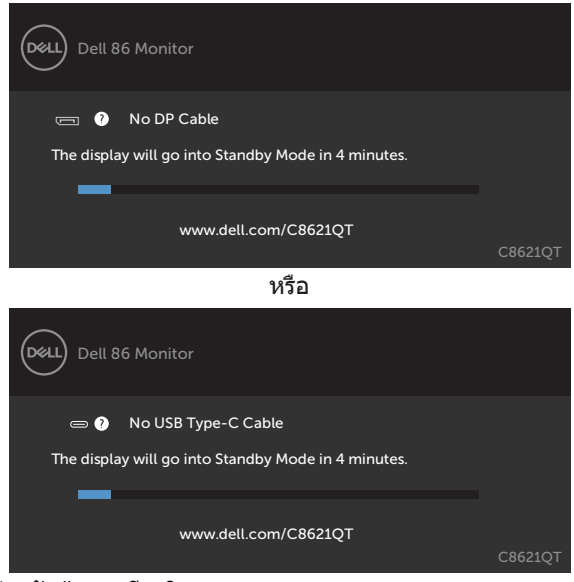

ดู [การแก้ไขปัญหา](#page-57-1) สำ หรับข้อมูลเพิ่มเติม

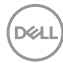

## <span id="page-52-0"></span>**การจัดการผ่านเว็บของ Dell สำ หรับจอแสดงผล**

ก่อนเข้าถึงคุณลักษณะการจัดการทางเว็บของ Dell สำ หรับจอแสดงผล โปรดตรวจสอบว่าอีเธอร์เน็ต ทำ งานได้ปกติ

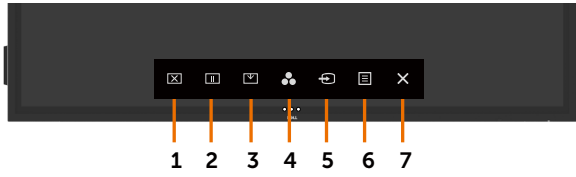

• เปิดใช้งานอีเธอร์เน็ต

้ แตะค้างที่ ปุ่มระบบสัมผัส 5 บนแผงด้านหน้าเป็นเวลา 4 วินาทีเพื่อเปิดใช้ ไอคอนเครือข่าย <mark>จะ</mark> จะ ปรากฎขึ้นและแสดงที่ตรงกลางเป็นเวลา 4 วินาที

#### ปิดใช้งานอีเธอร์เน็ต

้ แตะค้างที่ปุ่มสัมผัสเลข 5 บนแผงด้านหน้าเป็นเวลา 4 วินาทีเพื่อปิดระบบ ไอคอนเครือข่าย <mark>ชั</mark>้ จะ ปรากฎขึ้นและแสดงที่ตรงกลางเป็นเวลา 4 วินาที

การเข้าถึงเครื่องมือการจัดการผ่านเว็บสำ หรับจอแสดงผล Dell คุณจะต้องตั้งค่าที่อยู่ IP ของ คอมพิวเตอร์และจอแสดงผลของคุณ

1. กดปุ่มเมนูบนรีโมทคอนโทรลเพื่อแสดงที่อยู่ IP ของจอแสดงผล หรือโดยการนำ ทางไปที่เมนู OSD อื่นๆ โดยค่าเริ่มต้น ที่อยู่ IP คือ 10.0.50.100

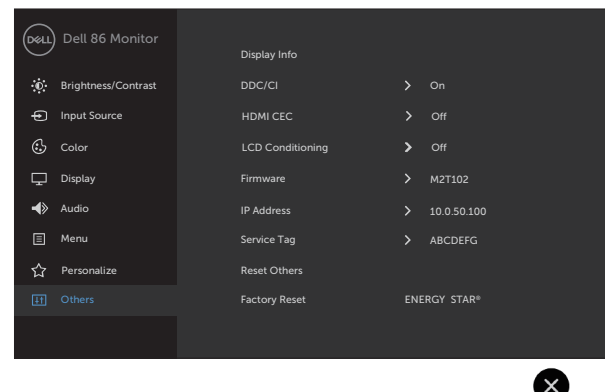

DELI

2. ในแท็บคุณสมบัติ IP ของคอมพิวเตอร์ ให้ระบุที่อยู่ IP โดยการเลือกใช้ที่อยู่ IP ต่อไปนี้ และป้อน ค่าต่อไปนี้: สำ หรับที่อยู่ IP: 10.0.50.101 และสำ หรับซับเน็ตมาส์ก: 255.0.0.0 (ปล่อยรายการอื่นๆ ว่างไว้)

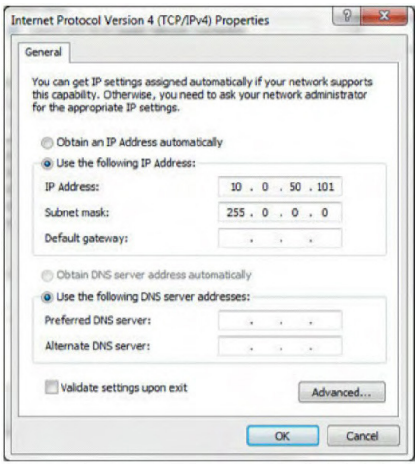

3. การกำ หนค่าที่อยู่ IP จะมีลักษณะต่อไปนี้:

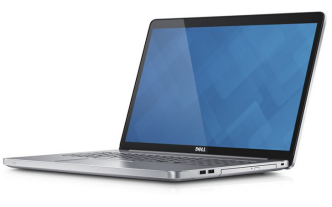

Configure notebook IP Address to 10.0.50.101

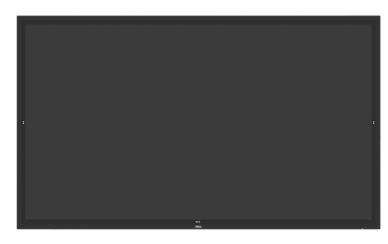

Monitor ID Address 10.0.50.100

ในการเข้าถึงและใช้งานเครื่องมือการจัดการผ่านเว็บ ให้ทำ ตามขั้นตอนต่อไปนี้:

- 1. เปิดเว็บเบราเซอร์แล้วพิมพ์ที่อยู่ IP ของจอแสดงผล (10.0.50.100) ในแถบที่อยู่
- 2. หน้าการเข้าสู่ระบบจะเปิดขึ้นมา ป้อนรหัสผ่านผัดแลระบบเพื่อดำเนินการต่อ

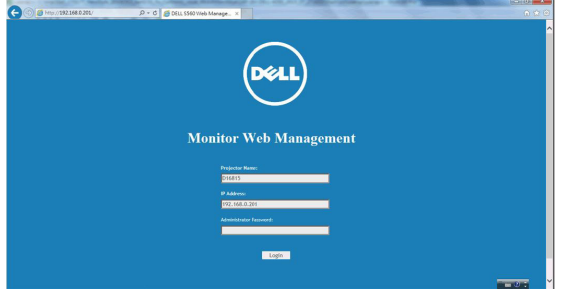

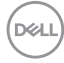

#### 3. หน้าหลักจะเปิดขึ้นมา:

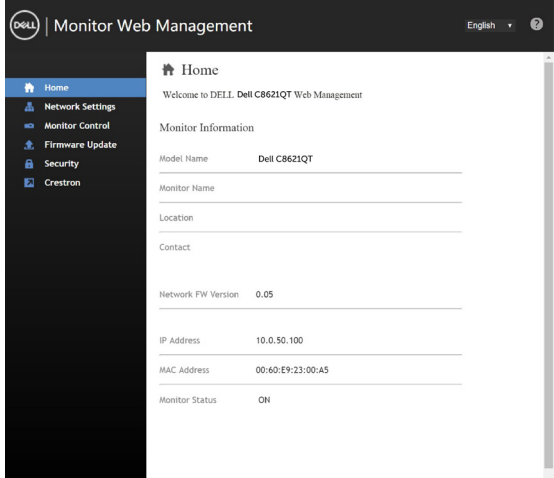

# 4. คลิกแท็บ การตั้งค่าเครือข่าย เพื่อดูการตั้งค่าเครือข่าย

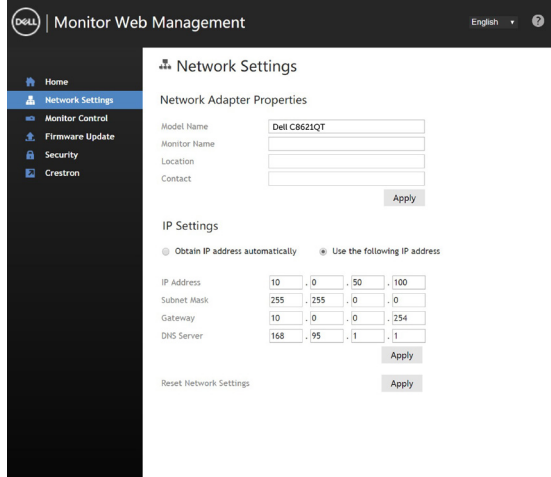

#### 5. คลิกแท็บ ตัวควบคุมจอแสดงผลเพื่อดูสถานะของจอแสดงผล

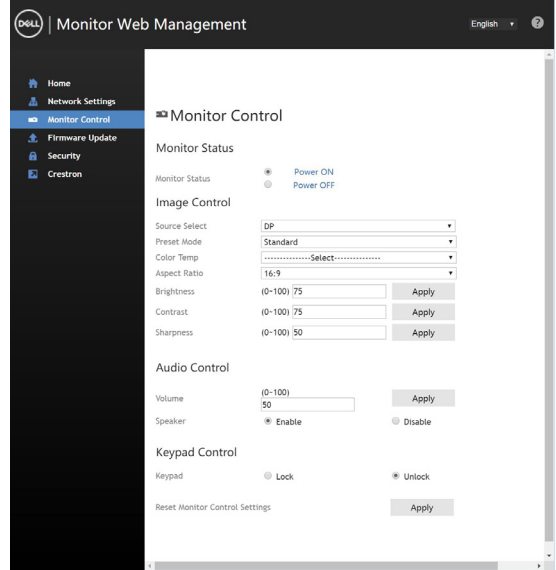

6. อัพเดตเฟิร์มแวร์. คุณสามารถดาวน์โหลดไดร์เวอร์ล่าสุดจากเว็บไซต์ฝ่ายสนับสนุนของ Dell ที่

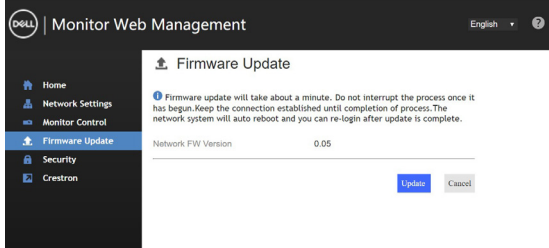

7. หน้าอัพเกรดเฟิร์มแวร์ และรอประมาณ 30 วินาที

**Upgrade Firmware** 

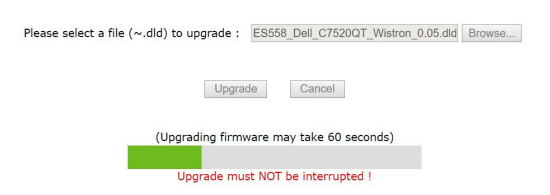

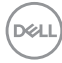

8. เสร็จสิ้น คลิกที่ปุ่มเพื่อดำ เนินการต่อหลังจาก 8 วินาที

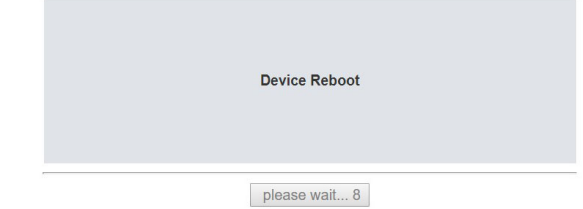

9. คลิกแท็บ ความปลอดภัยเพื่อตั้งรหัสผ่าน

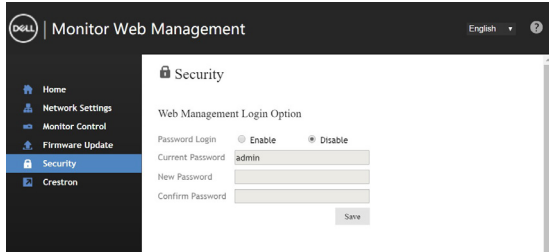

#### 10. คลิก **Crestron** เพื่อควบคุมส่วนติดต่อ

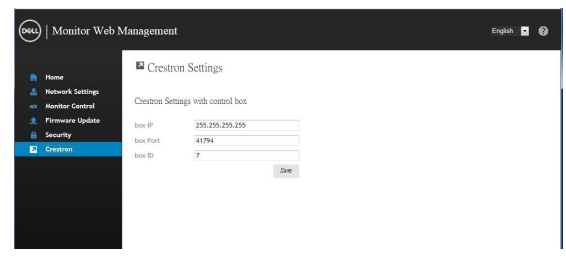

DELL

 คำ เตือน: ก่อนที่คุณจะเริ่มต้นขั้นตอนในหัวข้อนี้ โปรดปฏิบัติตาม คำ แนะนำ ด้านความปลอดภัย

### **การทดสอบในตัว**

<span id="page-57-1"></span><span id="page-57-0"></span> $\overline{a}$ 

จอแสดงผลของคุณให้คุณลักษณะการทดสอบในตัวที่ช่วยให้คุณทำการตรวจสอบว่าจอแสดงผลทำ งานได้อยางปกติหรือไม่ หากจอแสดงผลและคอมพิวเตอร์ของคุณเชื่อมต่อกันอย่างเหมาะสม แต่หน้า จอแสดงผลยังมืดอยู่ ให้เรียกใช้การทดสอบในตัวของจอแสดงผลโดยการทำ ตามขั้นตอนต่อไปนี้:

- 1. ปิดคอมพิวเตอร์และจอแสดงผลของคุณ
- 2. ถอดปลั๊กสายวิดีโอออกจากด้านหลังของคอมพิวเตอร์ สำ หรับการดำ เนินการทดสอบในตัวอย่าง เหมาะสมให้ถอดสายดิจิทัลและอะนาล็อกทั้งหมดออกจากด้านหลังของคอมพิวเตอร์
- 3. เปิดจอแสดงผล

กล่องโต้ตอบแบบลอยตัวจะปรากฎบนหน้าจอ (บนพื้นหลังสีดำ ) เพื่อระบุว่าจอแสดงผลสามารถตรวจ จับสัญญาณวิดีโอ และทำ งานอย่างปกติหรือไม่ ในขณะที่อยู่ในโหมดการทดสอบในตัว ไฟ LED ของ ปุ่มเปิด/ปิดจะยังคงเป็นสีขาว นอกจากนี้โดยขึ้นอยู่กับอินพุตที่เลือก จะมีหน้าต่างหนึ่งใดข้างล่างนี้ เลื่อนผ่านหน้าจออยางต่อเนื่อง

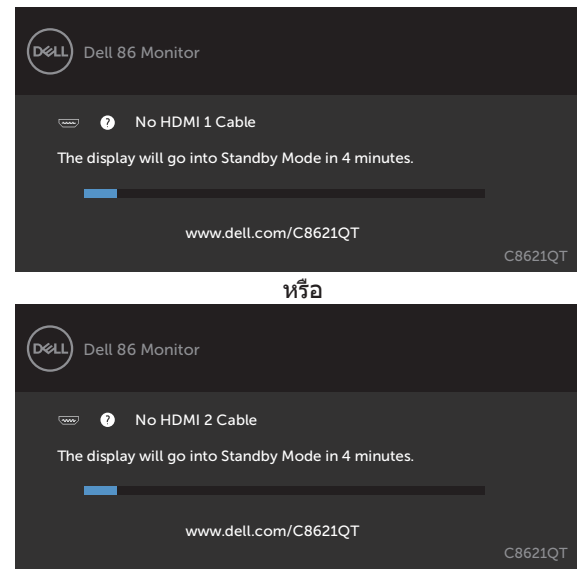

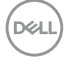

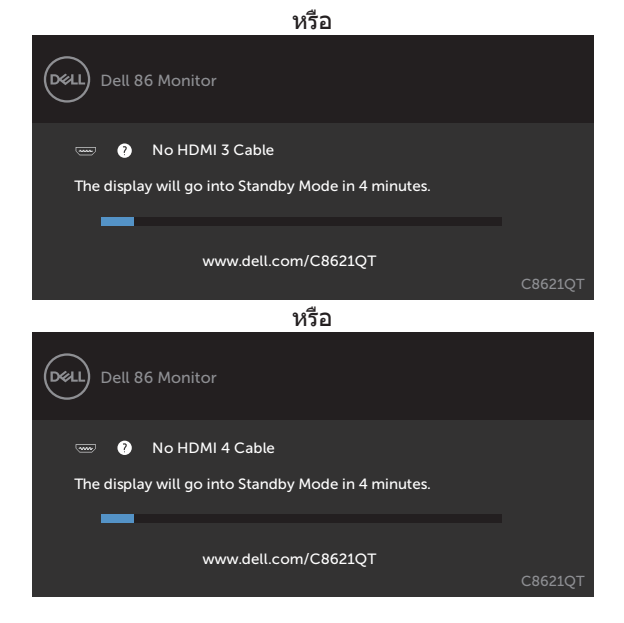

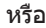

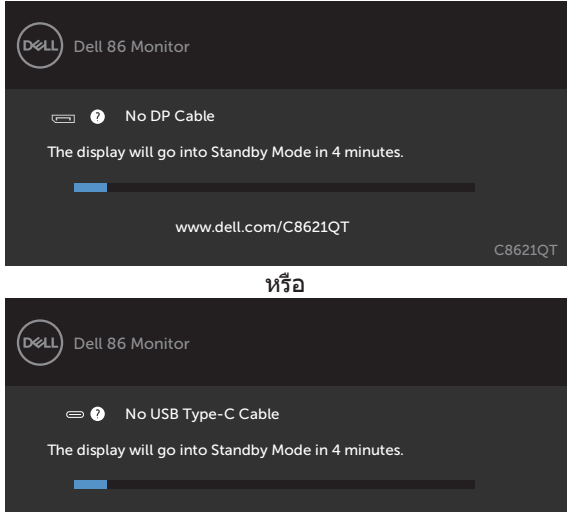

4. นอกจากนี้กล่องดังกล่าวยังปรากฎขึ้นในระหว่างการทำ งานปกติของระบบด้วย หากสายวิดีโอ ถูกตัดการเชื่อมต่อ หรือเสียหาย

www.dell.com/C8621QT

 5. ปิด ระบบจอแสดงผลของคุณ แล้วเชื่อมต่อสายวิดีโอใหม่ แล้วเปิดระบบคอมพิวเตอร์ และจอแสดงผล ของคุณ.

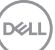

<span id="page-59-0"></span> หน้าจอยังคงว่างเปล่าหลังจากที่คุณใช้ขั้นตอนก่อนหน้านี้ ให้ตรวจสอบตัวควบคุมวิดีโอและ คอมพิวเตอร์ของคุณ เนื่องจาก

# <span id="page-59-1"></span>**ระบบวินิจฉัยในตัว**

จอแสดงผลของคุณมีเครื่องมือระบบวินิจฉัยในตัวที่ช่วยวิเคราะห์ปัญหาในกรณีหน้าจอผิดปกติว่าเป็น ปัญหากับจอแสดงผล หรือคอมพิวเตอร์ หรือการ์ดวิดีโอของคุณ

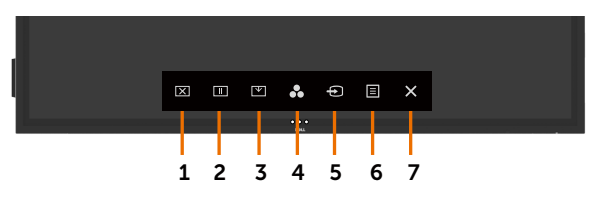

การเรียกใช้ระบบวินิจฉัยในตัว:

- 1. ตรวจสอบว่าหน้าจอของคุณสะอาด (ไม่มีอนุภาคสิ่งสกปรกบนพื้นผิวของหน้าจอ)
- 2. แตะที่ปุ่ม ค้างไว้เป็นเวลา 5 วินาทีในตัวเลือกการล็อก แตะที่ไอคอนการตรวจสอบด้วยตัวเอง หน้าจอสีเทาจะปรากฎขึ้น
- 3. ตรวจสอบหาความผิดปกติของหน้าจออย่างระมัดระวัง
- 4. แตะแผงด้านหน้า สีของหน้าจอจะเปลี่ยนเป็นสีแดง
- 5. ตรวจสอบหาความผิดปกติบนหน้าจอ
- 6. ทำ ซ้ำ ขั้นตอนที่ 4 และ 5 เพื่อตรวจสอบจอแสดงผลอีกครั้งสำ หรับหน้าจอสีเขียว สีน้ำ เงิน สีขาว และข้อความ

การทดสอบเสร็จสมบูรณ์เมื่อหน้าจอข้อความปรากฎขึ้น หากต้องการออกให้แตะแผงควบคุมอีกครั้ง Iหากคุณตรวจไม่พบความผิดปกติของหน้าจอหลังจากใช้เครื่องมือระบบวินิจฉัยในตัวแล้ว แสดงว่า จอแสดงผลทำ งานได้อย่างปกติ ตรวจสอบการ์ดวิดีโอและคอมพิวเตอร์

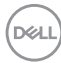

# <span id="page-60-0"></span>**ปัญหาทั่วไป**

ตารางต่อไปนี้แสดงข้อมูลทั่วไปเกี่ยวกับปัญหาจอแสดงผลทั่วไปที่คุณอาจพบ และแนวทางแก้ไข ปัญหาที่เป็นไปได้

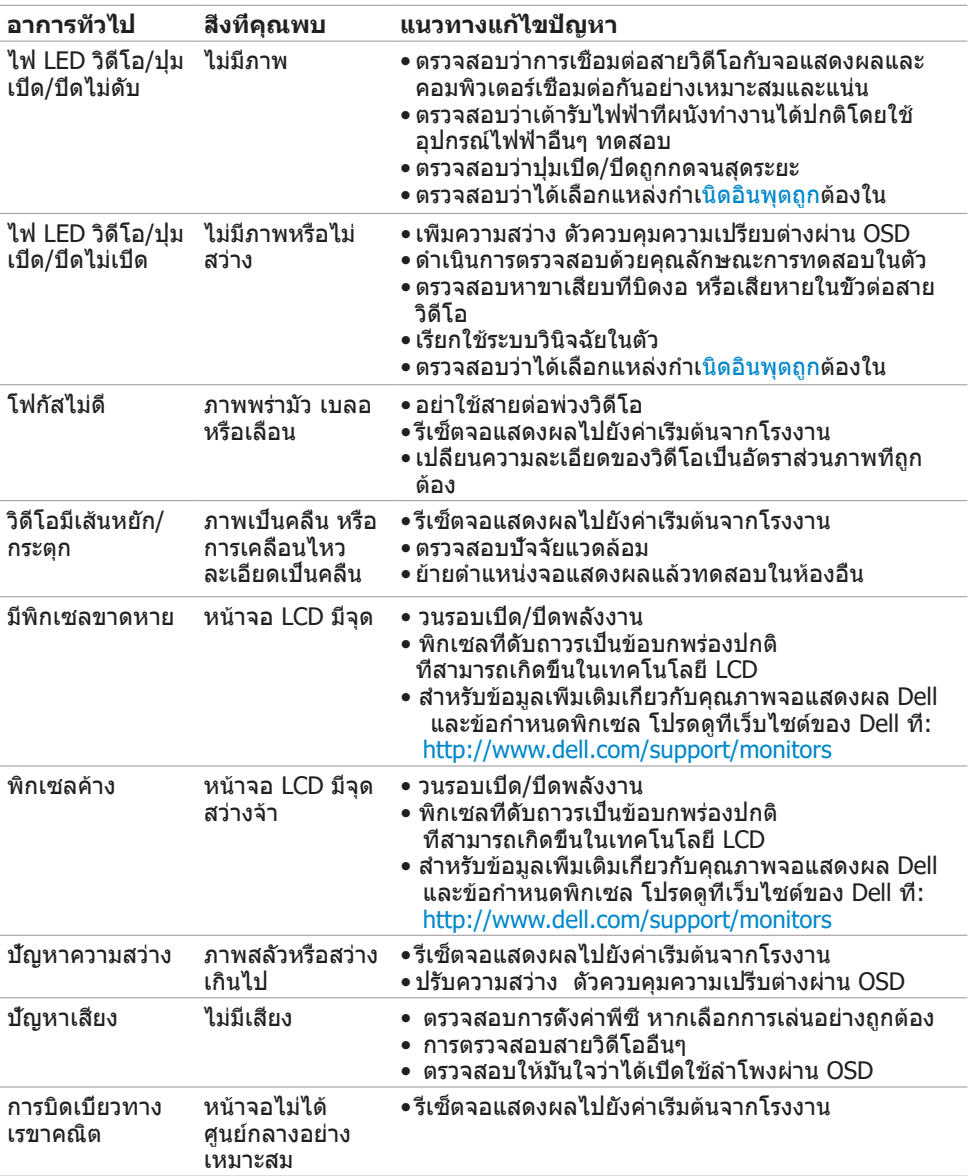

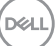

<span id="page-61-0"></span>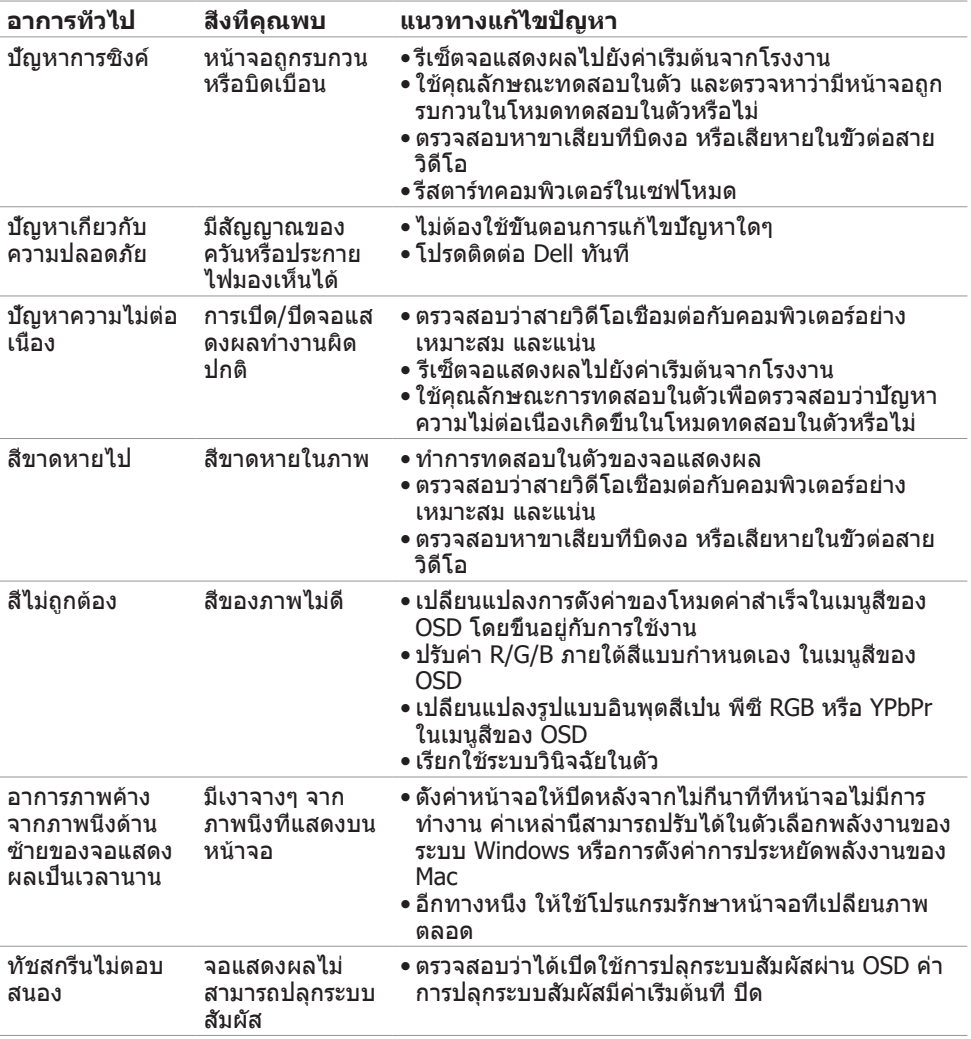

# **ปัญหาเฉพาะผลิตภัณฑ์**

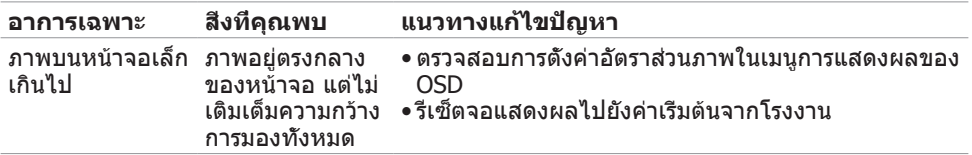

**62 | แนวทางแก้ไขปัญหา**

 $\int$ DELL

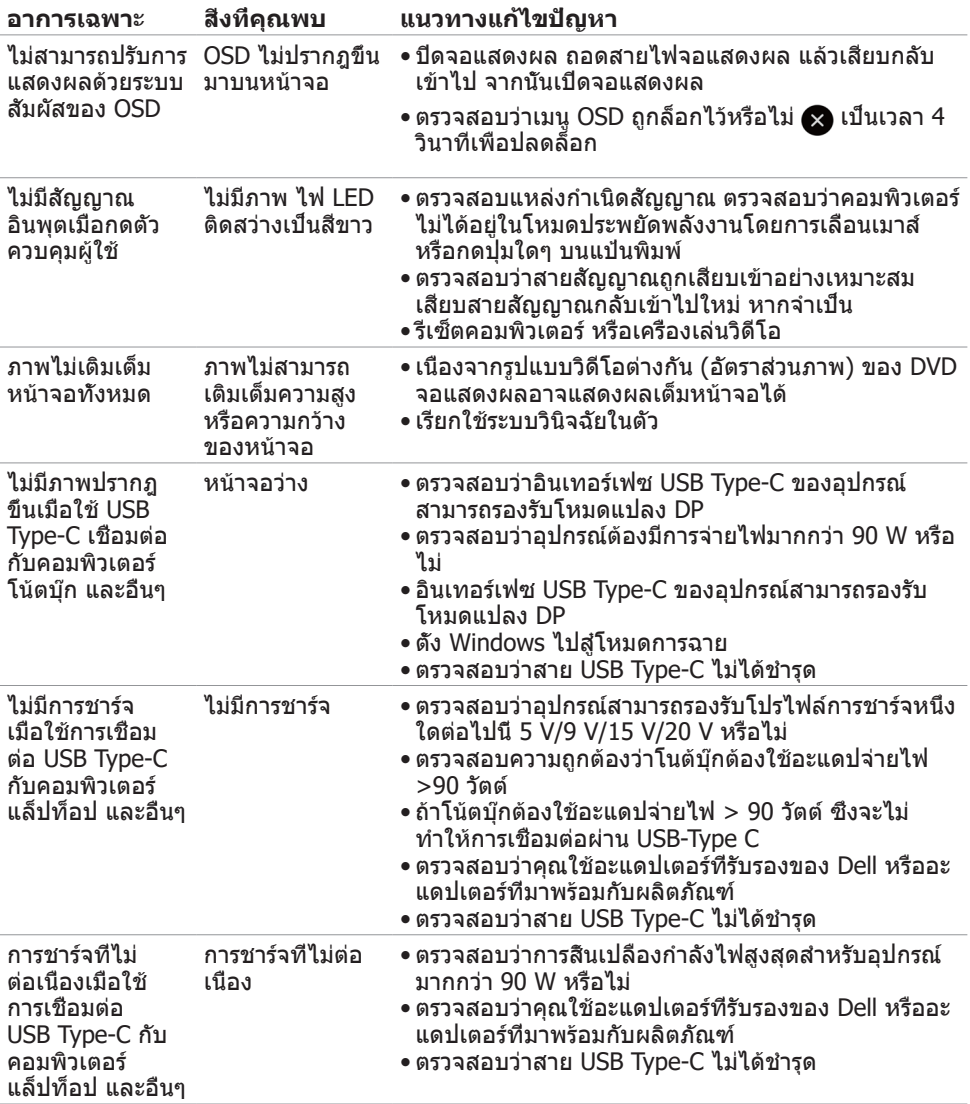

 $\left(\nabla\nabla u\right)$ 

# <span id="page-63-0"></span>ปัญหาทัชสกรีน

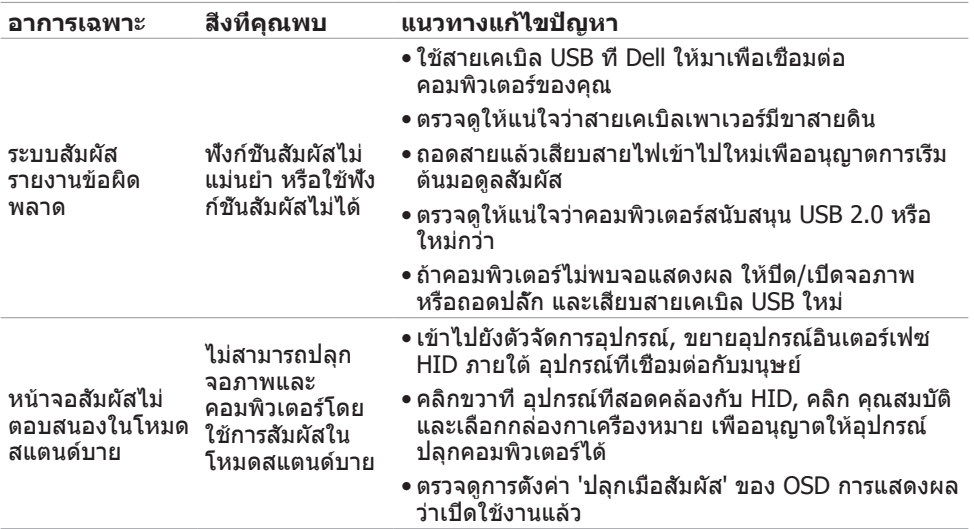

# **ปัญหาเฉพาะของบัสอนุกรมสากล (USB)**

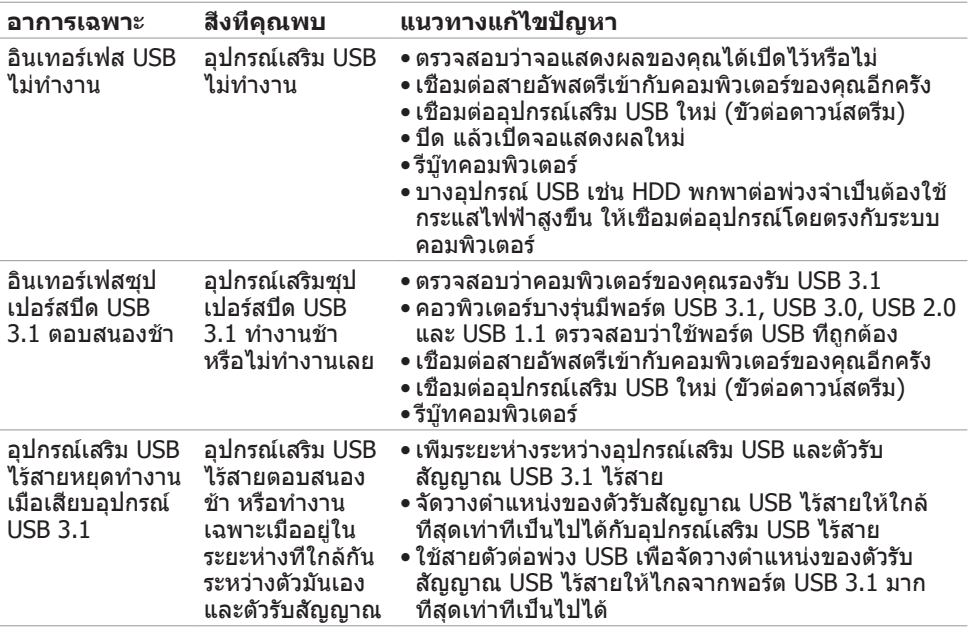

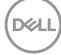

<span id="page-64-0"></span>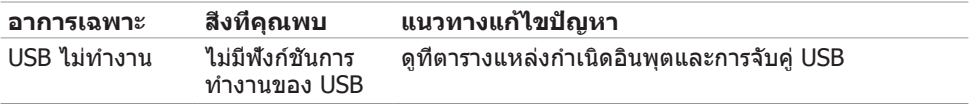

# **ปัญหาอีเธอร์เน็ต**

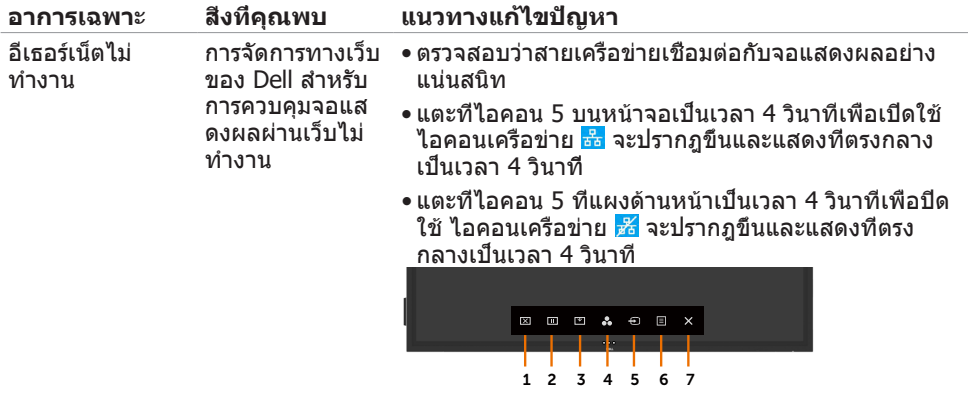

<span id="page-65-0"></span> $\overline{a}$ 

## <span id="page-65-2"></span>**คำ แนะนำ ด้านความปลอดภัย**

สำ หรับจอแสดงผลที่มีประกายมันเงา ผู้ใช้ควรพิจารณาการวางตำ แหน่งจอแสดงผล เนื่องจากประกาย นั้นอาจทำ ให้เกิดการกระจายแสงสะท้อนจากแสงแวดล้อม และพื้นผิวสว่างจ้า

 **คำ เตือน: การใช้ตัวควบคุม การปรับ หรือชั้นตอนนอกเหนือจากที่ระบุในเอกสารคู่มือนี้ อาจมีผล ให้เกิดความเสี่ยงของอันตรายต่อไฟฟ้าดูด และ/หรืออันตรายเชิงกลได้**

สำหรับคำแนะนำเกี่ยวกับความปลอดภัย โปรดดที่ข้อมูลด้านความปลอดภัย สิ่งแวดล้อม และกภ ระเบียบ (SERI)

### **ประกาศความสอดคล้อง FCC (สหรัฐอเมริกาเท่านั้น) และ ข้อมูลด้านกฎระเบียบกำ กับอื่นๆ**

ี่ สำหรับประกาศแจ้งความสอดคล้อง FCC และข้อมูลด้านกฎระเบียบกำกับอื่นๆ โปรดดูที่เว็บไซต์ความ สอดคล้องตามกฎระเบียบที่

# <span id="page-65-1"></span>**การติดต่อ Dell**

สำ หรับลูกค้าในสหรัฐอเมริกา โปรดโทรหมายเลข 800-WWW-DELL (800-999-3355)

#### **หมายเหตุ: หากคุณไม่มีการเชื่อมต่ออินเทอร์เน็ตที่ใช้งานได้ คุณสามารถค้นหาข้อมูล การติดต่อ บนใบแจ้งหนี้จากการซื้อ เอกสารใบรายการบรรจุ ใบชำ ระเงิน หรือแคตตา ล็อกผลิตภัณฑ์ของ Dell**

Dell มีตัวเลือกบริการและการสนับสนุนทางออนไลน์และทางโทรศัพท์หลากหลายตัวเลือก ความพร้อม บริการจะแปรผันตามประเทศและผลิตภัณฑ์ และบางบริการอาจไม่พร้อมใช้ในภูมิภาคของคุณ

การขอรับข้อมูลสนับสนุนจอแสดงผลทางออนไลน์:

ดูwww.dell.com/support/monitors.

การติดต่อฝ่ายขาย ฝ่ายบริการทางเทคนิค หรือฝ่ายบริการลูกค้าของ Dell:

- 1 ไปที่ www.dell.com/support.
- 2 ตรวจสอบประเทศและภูมิภาคของคุณในเมนูแบบหล่นลงของ เลือกประเทศ/ภูมิภาค ที่ด้านบนซ้ายของหน้า
- 3. คลิก ติดต่อเรา ที่ติดกับเมนูหล่นลงของประเทศ
- 4. เลือกบริการที่เหมาะสม หรือลิงก์สนับสนุนตามความต้องการของคุณ
- 5. เลือกวิธีการติดต่อ Dell ที่สะดวกสำ หรับคุณ

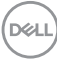

## <span id="page-66-0"></span>**ฐานข้อมูลผลิตภัณฑ์ของ EU สำ หรับฉลากพลังงานและ เอกสารข้อมูลผลิตภัณฑ๋**

**C8621QT:** <https://eprel.ec.europa.eu/qr/345958>

## **การตั้งค่าจอแสดงผลของคุณ**

### **ตั้งค่าความละเอียดจอแสดงผลไปที่ 3840 x 2160 (สูงสุด)**

เพื่อให้ได้ประสิทธิภาพดีที่สุด โปรดตั้งค่าความละเอียดจอแสดงผลที่ 3840 x 2160 พิกเซลโดยทำ ตามขั้นตอนต่อไปนี้

ใน Windows 7, Windows 8 หรือ Windows 8.1:

- 1. สำ หรับ Windows 8 หรือ Windows 8.1 เท่านั้น ให้เลือกไทล์เดสก์ท็อปเพื่อสลับไปยังเด สก์ท็อป แบบคลาสิค
- 2. คลิกขวาที่เดสก์ท็อปแล้วคลิกที่ ปรับให้เป็นส่วนตัว
- 3. คลิกรายการแบบหล่นลงของความละเอียดหน้าจอ และเลือก 3840 x 2160
- $4.$  คลิกแท็บ  $\cap$ K

ใน Windows 10:

- 1. คลิกขวาที่เดสก์ท็อป แล้วคลิก
- 2 การตั้งค่าจอแสดงผลขั้นสูง
- 3. คลิกรายการแบบหล่นลงของความละเอียดหน้าจอ และเลือก 3840 x 2160
- 4. คลิกแท็บ ใช้งาน.

หากคุณไม่พบความละเอียดที่แนะนำ เป็นตัวเลือกหนึ่ง คุณอาจต้องอัพเดตไดร์เวอร์แสดงผล โปรด เลือกสถานการณ์ด้านล่างที่อธิบายระบบคอมพิวเตอร์ที่คุณใช้เหมาะสมที่สุด และทำ ตามขั้นตอนด้าน ล่าง

#### **คอมพิวเตอร์ Dell**

- 1. ป้อนป้ายกำ กับบริการของคุณ และดาวน์โหลด ไดร์เวอร์ล่าสุดสำ หรับการ์ดแสดงผลของคุณ
- 2. หลังจากติดตั้งไดร์เวอร์สำ หรับอะแดปเตอร์กราฟิกแล้ว ให้พยายามตั้งค่าความละเอียดไปที 3840 x 2160 อีกครั้ง

 **หมายเหตุ: หากคุณไม่สามารถตั้งค่าความละเอียดไปที่ 3840 x 2160 โปรดติดต่อ Dell**  Ø  **เพื่อสอบถามเกี่ยวกับอะแดปเตอร์กราฟิกที่รองรับความละเอียดเหล่านี้**

**D**&LI

### **คอมพิวเตอร์ที่ไม่ใช่ Dell**

ใน Windows 7, Windows 8 หรือ

Windows 8.1:

- 1. Windows 8 หรือ Windows 8.1 เท่านั้น ให้เลือกไทล์เดสก์ท็อปเพื่อสลับไปยังเดสก์ท็อป แบบคลาสสิค
- 2. คลิกขวาที่เดสก์ท็อปแล้วคลิกที่ ปรับให้เป็นส่วนตัว
- 3. เปลี่ยนแปลงการตั้งค่าจอแสดงผล
- 4. คลิกแท็บการตั้งค่าขั้นสูง.
- 5. ระบุผู้ขายตัวควบคุมกราฟิกของคุณจากคำ อธิบายที่ด้านบนของหน้าต่าง (เช่น NVIDIA, ATI, Intel เป็นต้น)
- 6. ดูที่เว็บไซต์ผู้ให้บริการการ์ดแสดงผลสำ หรับไดร์เวอร์ที่อัพเดต (ตัวอย่าง http://www.ATI.com หรือ http://www.NVIDIA.com).
- 7. หลังจากติดตั้งไดร์เวอร์สำ หรับอะแดปเตอร์กราฟิกของคุณแล้ว ให้พยายามตั้งค่าความละเอียด 3840 x 2160 อีกครั้ง

ใน Windows 10:

- 1. คลิกขวาที่เดสก์ท็อป แล้วคลิก
- 2. การตั้งค่าจอแสดงผลขั้นสูง
- 3. คุณสมบัติอะแดปเตอร์จอแสดงผล
- 4. ระบุผู้ขายตัวควบคุมกราฟิกของคุณจากคำ อธิบายที่ด้านบนของหน้าต่าง (เช่น NVIDIA, ATI, Intel เป็นต้น)
- 5. ดูที่เว็บไซต์ผู้ให้บริการการ์ดแสดงผลสำ หรับไดร์เวอร์ที่อัพเดต (ตัวอย่าง http://www.ATI.com หรือ http://www.NVIDIA.com).
- 6. หลังจากติดตั้งไดร์เวอร์สำ หรับอะแดปเตอร์กราฟิกของคุณแล้ว ให้พยายามตั้งค่าความละเอียด 3840 x 2160 อีกครั้ง

 $\mathbb Z$  หมายเหตุ: หากคุณไม่สามารถตั้งค่าความละเอียดที่แนะนำ โปรดติดต่อกับ ผู้ผลิตคอมพิวเตอร์ของคุณ หรือพิจารณาจัดซื้ออะแดปเตอร์กราฟิกที่รองรับความละเอียดวิดีโอ

**D**&LI

# <span id="page-68-0"></span>ีแนวทางปฏิบัติสำหรับการบำรงรักษ

#### การทำ ความสะอาดจอแสดงผล

 $\bigwedge$  คำเดือน: ก่อนทำความสะอาดจอแสดงผล ให้ถอดสายไฟออกจากเต้าเสียบไฟฟ้าก่อน

 $\wedge$  ข้อควรระวัง: อ่านและปฏิบัติตาม คำแนะนำ[ด้านความปลอดภัย](#page-65-2) ก่อนทำความสะอาดจอแสดงผล

สำ หรับการปฏิบัติที่ดีที่สุด โปรดปฏิบัติตามคำ แนะนำ เหล่านี้ในรายการด้านล่างขณะแกะรายการออก จากกล่องบรรจุภัณฑ์ การทำ ความสะอาด หรือการจัดการ

- ในการทำ ความสะอาดหน้าจอกันไฟฟ้าสถิต ให้ใช้ผ้าสะอาดชุบน้ำ บิดหมาด หากเป็นไปได้ ให้ ใช้กระดาษทิชชูเฉพาะสำหรับทำความสะอาดหน้าจอ หรือน้ำยาที่เหมาะสมสำหรับการเคลือบ ป้องกันไฟฟ้าสถิต ห้ามใช้เบนซีน ทินเนอร์ แอมโมเนีย สารทำ ความสะอาดที่ขัดสี หรือลมอัด
- ใช้ผ้านุ่มชุบน้ำบิดหมาดเพื่อทำความสะอาดจอแสดงผล หลีกเลี่ยงการใช้สารซักฟอกชนิดใดๆ เนื่องจากสารซักฟอกจะทิ้งคราบฟิล์มขาวบนจอแสดงผล
- หากคุณสังเหตุพบผงสีขาวในขณะแกะกล่องบรรจุภัณฑ์จอแสดงผลของคุณ ให้ใช้ผ้าสะอาดเช็ด ออก
- จัดการจอแสดงผลของคุณอย่างระมัดระวัง เนื่องจากจอแสดงผลสีเข้มอาจจะเกิดรอยขูดขีด และ มีรอยขีดสีขาวมากกว่าจอแสดงผลสีอ่อน
- เพื่อช่วยให้รักษาคุณภาพของภาพดีที่สุดสำ หรับจอแสดงผลของคุณ ให้ใช้โปรแกรมรักษาหน้า จอที่เปลี่ยนแปลงเสมอ และปิดจอแสดงผลของคุณเมื่อไม่ได้ใช้งาน

**DEL**